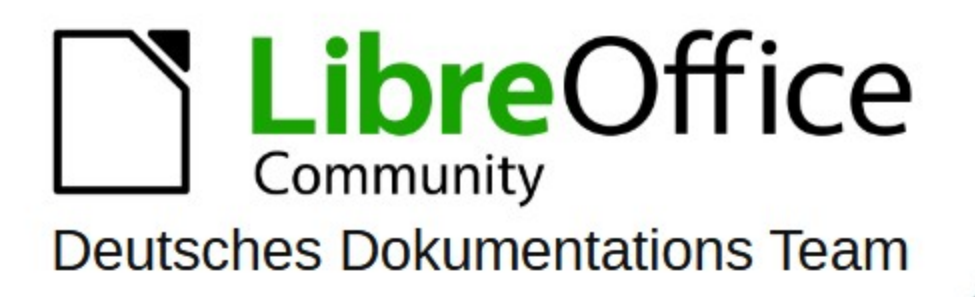

7.6

# **Writer Kapitel 18** Formulare

LibreOffice ist ein eingetragenes Markenzeichen von The Document Foundation Weitere Informationen finden Sie unter de.libreoffice.org/

## **Inhalt und Allgemeines**

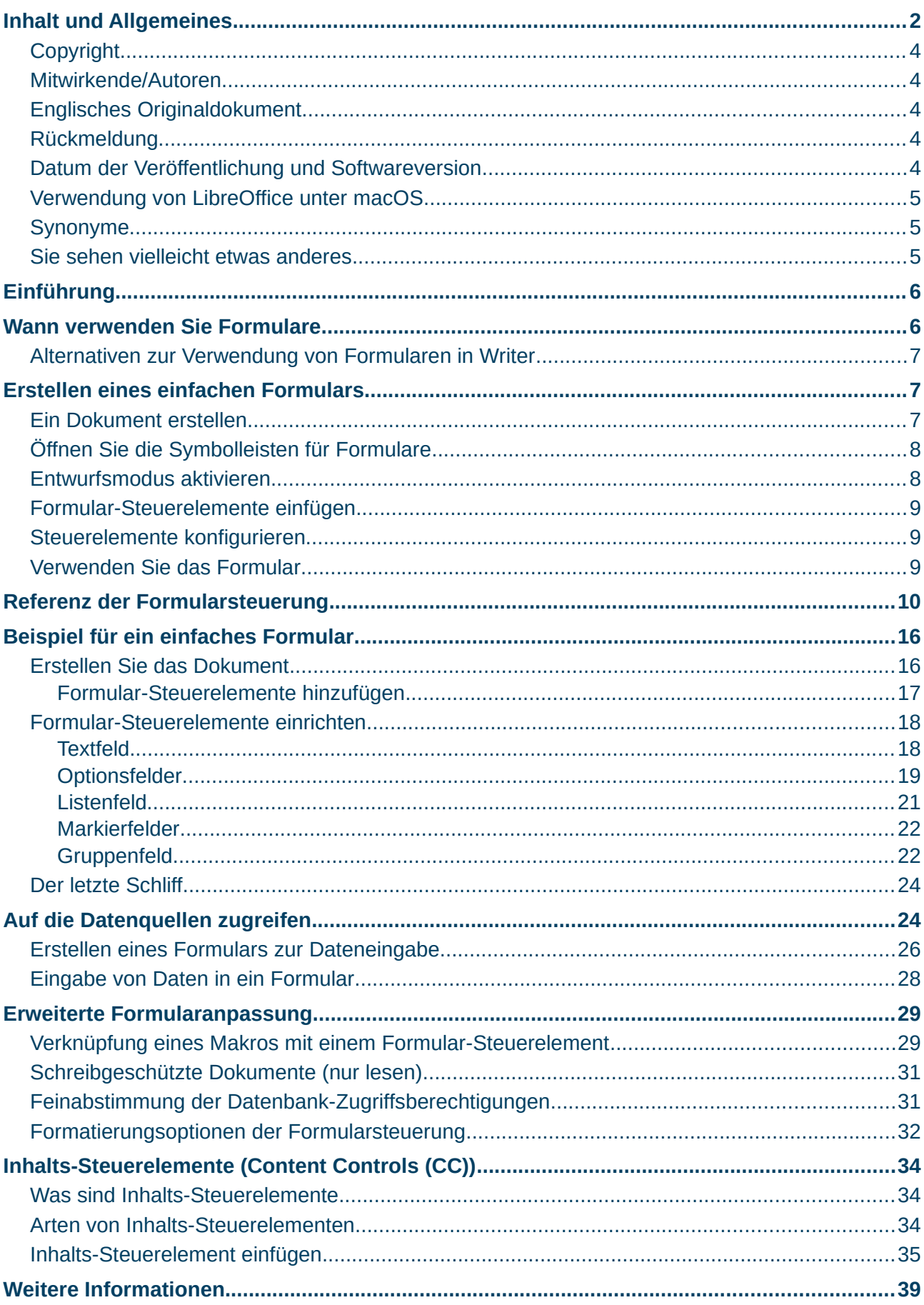

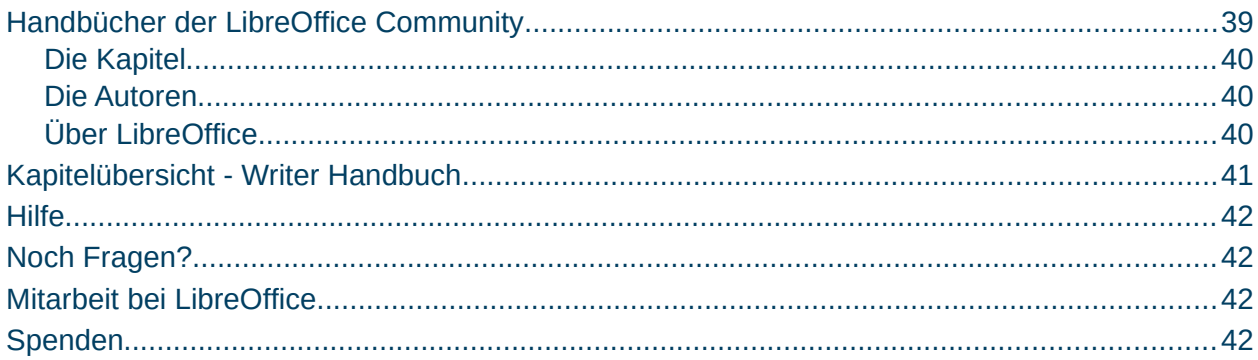

### <span id="page-3-0"></span>**Copyright**

Dieses Dokument unterliegt dem Copyright © 2010–2023. Die Beitragenden sind unten aufgeführt. Sie dürfen dieses Dokument unter den Bedingungen der GNU General Public License (*[http://www.gnu.org/licenses/gpl.html](WG7618_Formulare_20231008.pdf)*), Version 3 oder höher, oder der Creative Commons Attribution License (*[https://creativecommons.org/licenses/by/4.0/](WG7618_Formulare_20231008.pdf)*) Version 4.0 oder höher, verändern und/oder weitergeben.

Warennamen werden ohne Gewährleistung der freien Verwendbarkeit benutzt.

Fast alle Hardware- und Softwarebezeichnungen sowie weitere Stichworte und sonstige Angaben, die in diesem Buch verwendet werden, sind als eingetragene Marken geschützt.

Da es nicht möglich ist, in allen Fällen zeitnah zu ermitteln, ob ein Markenschutz besteht, wird das Symbol (R) in diesem Buch nicht verwendet.

#### <span id="page-3-4"></span>**Mitwirkende/Autoren**

Susanne Mohn Harald Berger

#### <span id="page-3-3"></span>**Englisches Originaldokument**

Dieses Kapitel wurde ursprünglich aus dem Englischen übersetzt und basiert auf dem Handbuch "*Chapter 18 - Forms[" des Handbuchs "](WG7618_Formulare_20231008.pdf)Writer 7.6 Guide*". Autoren dieses Kapitels sind:

Jean Hollis Weber Kees Kriek Pulkit Krishna Bruce Byfield Gillian Pollack Babara Duprey John A. Smith Ron Faile Jr.

### <span id="page-3-2"></span>**Rückmeldung**

Kommentare oder Vorschläge zu diesem Dokument können Sie in deutscher Sprache an die Adresse *[discuss@de.libreoffice.org](WG7618_Formulare_20231008.pdf)* senden.

#### **Vorsicht**

Alles, was an eine Mailingliste geschickt wird, inklusive der E-Mail-Adresse und anderer persönlicher Daten, die die E-Mail enthält, wird öffentlich archiviert und kann nicht gelöscht werden. Also, schreiben Sie bitte mit Bedacht!

### <span id="page-3-1"></span>**Datum der Veröffentlichung und Softwareversion**

Veröffentlicht am 6.10.2023. Basierend auf der LibreOffice Version 7.6. Andere Versionen von LibreOffice können sich im Aussehen und der Funktion unterscheiden.

### <span id="page-4-2"></span>**Verwendung von LibreOffice unter macOS**

Einige Tastenbelegungen und Menüeinträge unterscheiden sich zwischen der Macintosh-Version und denen für Windows- und Linux-Rechner. Die unten stehende Tabelle gibt Ihnen einige grundlegende Hinweise dazu. Eine ausführlichere Aufstellung dazu finden Sie in der Hilfe der jeweiligen Komponente.

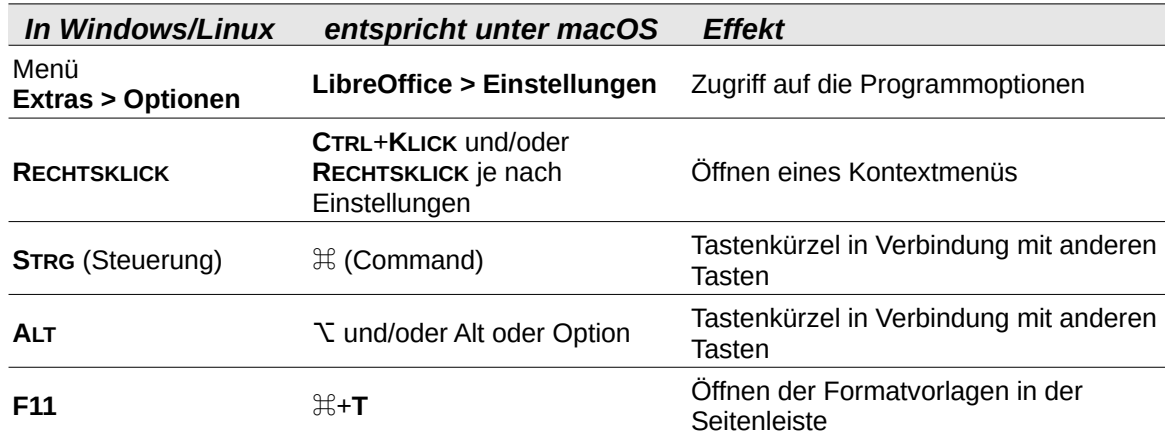

### <span id="page-4-1"></span>**Synonyme**

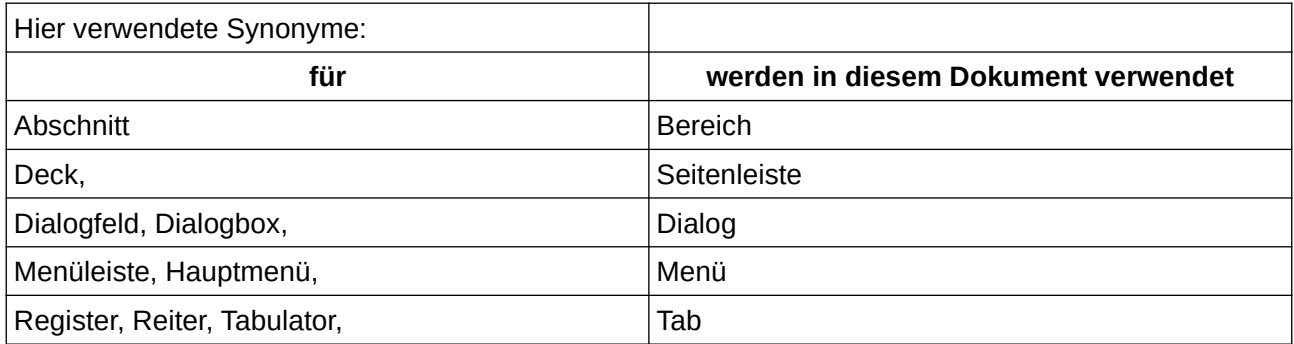

### <span id="page-4-0"></span>**Sie sehen vielleicht etwas anderes**

LibreOffice läuft auf Windows, Linux, Mac OS X, FreeBSD und anderen Unix-Varianten, von denen jedes Betriebssystem unterschiedliche Versionen hat, und kann von den Nutzern bezüglich Schriftarten, Farben und Themen angepasst werden.

Die Bilder in diesem Handbuch wurden mit hellem Thema in Windows 11 erstellt. Das LibreOffice Thema entspricht der Werkseinstellungen.

## <span id="page-5-1"></span>**Einführung**

In diesem Kapitel wird die Verwendung von interaktiven Formularen innerhalb von Writer-Dokumenten behandelt. Ein Formular hat Abschnitte, die nicht bearbeitet werden sollen, und andere Abschnitte, die dafür vorgesehen sind, dass der Benutzer Informationen eintragen kann. Ein Fragebogen hat beispielsweise eine Einleitung und Fragestellungen (die sich nicht ändern) sowie Felder, in die der Leser Antworten eingeben oder aus vorgegebenen Auswahlmöglichkeiten auswählen kann.

Writer bietet verschiedene Möglichkeiten zur Eingabe von Informationen in ein Formular, darunter

- **Markierfeld**
- Optionsfeld
- Textfeld
- Listenfeld
- und andere Elemente

die zusammen als Formular-Steuerelemente bezeichnet werden.

Seit der Version 7.4 gibt es Inhaltssteuerelemente in Writer. Diese erhöhen die Kompatibilität mit MS Word und sind am Ende dieses Handbuches beschrieben.

Siehe Symbolleiste "Formular-Steuerelemente":

#### Formular-Steuerelemente  $\times$  $\binom{XYZ}{}$ |\"  $\bigcirc$ 貳 \$0 윾 AI  $\overline{\%}$ Aa 睴  $\mathbin{\vartriangleright}[]$ ₽ ß M  $\checkmark$ E.  $\Box$ **Lag**  $\approx$ ľŷ Zeitfeld Schaltfläche Drehfeld Bildlaufleiste Auswahl Textfeld Vlarkierfeld Optionsfeld Listenfeld **Kombinationsfeld** Formatiertes Feld Datumsfeld Gruppierungsrahmen **Nährungsfeld** Maskiertes Feld Entwursmodus Grafische Schaltfläche Numerisches Feld Vavigationsleiste Dateiauswahl **Beschriftung** Grafisches Steuerelement Assistent umschalten abellen-Steuerelement Formular-Entwur

Abbildung 1: Symbolleiste "Formular-Steuerelemente"

LibreOffice-Formulare enthalten eine Vielzahl von Funktionen; nicht alles wird in diesem Kapitel beschrieben. Ausgenommen sind die Verwendung von Formularen in HTML-Dokumenten und das Schreiben von Makros zur Verknüpfung mit Formular-Steuerelementen.

LibreOffice Calc, Impress und Draw unterstützen ebenfalls Formulare in ähnlicher Weise wie Writer.

## <span id="page-5-0"></span>**Wann verwenden Sie Formulare**

Formulare werden auf drei Arten verwendet:

• Um ein einfaches Dokument zu erstellen, das der Empfänger ausfüllen kann, z.B. einen Fragebogen, der an eine Gruppe von Personen geschickt wird, die ihn ausfüllen und zurücksenden.

- Zur Verknüpfung mit einer Datenbank oder Datenquelle, um dem Benutzer die Eingabe von Informationen zu ermöglichen. Jemand in einer Verkaufsabteilung könnte die Informationen von Käufern über ein Formular in eine Datenbank eingeben.
- Zum Anzeigen von Informationen in einer Datenbank oder Datenquelle. Ein Bibliothekar könnte Informationen über Bücher abrufen.

Die Verwendung von Formularen für den Zugriff auf eine Datenbank bietet eine schnelle und einfache Möglichkeit, komplexe grafische Frontends zu erstellen. Ihr Formular kann nicht nur die Felder enthalten, die mit der Datenquelle verbunden sind, sondern auch Text, Grafiken, Tabellen, Zeichnungen und andere Elemente.

Eine typische Art, ein einfaches Formular zu verwenden, ist:

- Sie entwerfen das Formular und speichern es dann.
- Sie senden das Formular an andere (z.B. per E-Mail).
- Diese füllen das Formular aus, speichern es und senden es an Sie zurück.
- Sie öffnen das Formular und sehen, wie die Antworten lauten.

#### *f* Tipp

Wenn Sie eine Datenquelle verwenden oder ein Formular so einstellen, dass es über das Web aktualisiert wird, können Sie Daten automatisch erfassen. Diese Methoden sind jedoch komplexer und werden in diesem Kapitel nicht behandelt.

### <span id="page-6-2"></span>**Alternativen zur Verwendung von Formularen in Writer**

LibreOffice Base bietet eine alternative Möglichkeit, auf eine Datenquelle zuzugreifen. Es gibt viele Ähnlichkeiten zwischen Formularen in Base und Writer, aber das eine kann für eine bestimmte Aufgabe besser sein als das andere. Base ist nur geeignet, wenn das Formular auf eine Datenquelle zugreift; für einfache Formulare würden man es nicht verwenden.

## <span id="page-6-1"></span>**Erstellen eines einfachen Formulars**

In diesem Abschnitt wird erklärt, wie Sie ein einfaches Formular ohne Verknüpfungen zu einer Datenquelle oder Datenbank und ohne erweiterte Anpassungen erstellen können.

### <span id="page-6-0"></span>**Ein Dokument erstellen**

Zu Beginn sollten Sie darauf achten, dass das Raster aktiviert ist, damit die Steuerelemente genau positioniert werden können. Gehen Sie zu **Ansicht > Raster und Hilfslinien** und wählen Sie **Raster sichtbar**, und **Hilfslinien beim Verschieben**. Möglicherweise möchten Sie auch die Option **Am Raster fangen** aktivieren.

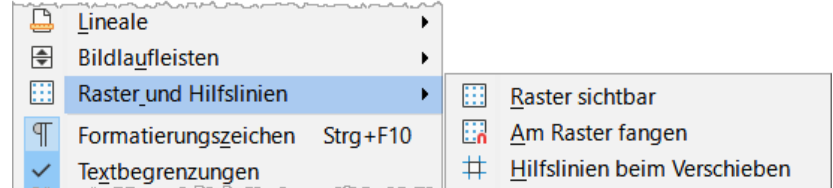

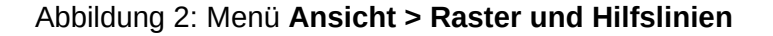

## <span id="page-7-0"></span>**Öffnen Sie die Symbolleisten für Formulare**

Zwei Symbolleisten ermöglichen die Formularerstellung: "Formular-Steuerelemente" und "**Formularentwurf**".

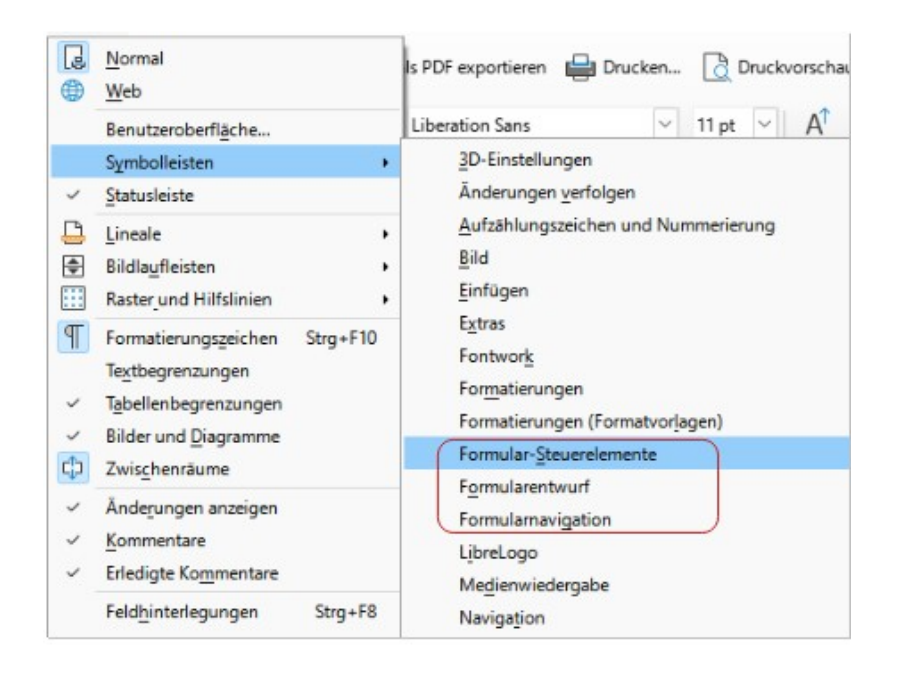

Abbildung 3: Menü **Ansicht > Symbolleisten > Formular**-\*

Wählen Sie **Ansicht > Symbolleisten > Formular-Steuerelemente** und **Ansicht > Symbolleisten > Formularentwurf**, um sie anzuzeigen. Die Symbolleiste "Formular-Steuerelemente" enthält ein Symbol für jeden Formulartyp.

Sie können die Symbolleiste "Formularentwurf" auch über die Symbolleiste "Formular-Steuerelemente" öffnen.

#### *i* Tipp

Viele dieser Steuerelemente befinden sich auch im Menü "Formular", Abbildung [4](WG7618_Formulare_20231008.pdf).

Sie können diese Symbolleisten an verschiedenen Stellen des Writer - Fensters andocken oder sie frei beweglich lassen. Wenn sie frei beweglich sind, können Sie sie auch von vertikal auf horizontal umstellen und die Anzahl der Werkzeuge in einer Reihe ändern; um diese Änderungen vorzunehmen, ziehen Sie eine Ecke der Symbolleiste.

Eine Beschreibung der Werkzeuge in diesen Symbolleisten finden Sie im Kapitel ["Referenz der](WG7618_Formulare_20231008.pdf)  [Formularsteuerung](WG7618_Formulare_20231008.pdf)" auf Seite [10](WG7618_Formulare_20231008.pdf).

## <span id="page-8-1"></span>**Entwurfsmodus aktivieren**

Klicken Sie auf das Symbol für den "Entwurfsmodus" in der Symbolleiste "Formular-Steuerelemente", um den Entwurfsmodus einzuschalten. Klicken Sie erneut darauf, um ihn auszuschalten. Dadurch werden die Symbole zum Einfügen von Formular-Steuerelementen aktiviert bzw. deaktiviert und die Steuerelemente zur Bearbeitung ausgewählt.

Wenn der Entwurfsmodus ausgeschaltet ist, verhält sich das Formular so, wie es sich für den Endbenutzer verhalten würde. Es können Schaltflächen gedrückt, Markierfelder und Listenelemente ausgewählt werden usw.

### **Formular-Steuerelemente einfügen**

- Um ein Formular-Steuerelement in das Dokument einzufügen, klicken Sie auf das Symbol des Steuerelements, um es auszuwählen. Der Mauszeiger ändert seine Form.
- Klicken Sie im Dokument an die Stelle, an der das Steuerelement erscheinen soll. Sie können es später bei Bedarf verschieben.
- Halten Sie die linke Maustaste gedrückt und ziehen Sie das Steuerelement, um seine Größe zu verändern. Einige Steuerelemente haben ein Symbol für eine feste Größe, gefolgt vom Namen des Steuerelements (z.B. Markierfeld oder Optionsfeld).
- Das Symbol des Steuerelements bleibt aktiv, so dass Sie mehrere Steuerelemente desselben Typs einfügen können, ohne zur Symbolleiste zurückkehren zu müssen.
- Um zu einem anderen Werkzeug zu wechseln, klicken Sie auf dessen Symbol in der Symbolleiste.
- Um das Einfügen von Steuerelementen zu beenden, klicken Sie auf das Symbol "Auswählen" in der Symbolleiste "Formular-Steuerelemente" oder klicken Sie auf eines der Steuerelemente, die Sie gerade eingefügt haben. Der Mauszeiger wechselt wieder in sein normales Aussehen.

#### *f* Tipp

Um ein Formular-Steuerelement quadratisch zu machen, halten Sie beim Erstellen die Umschalttaste gedrückt. Um die Proportionen eines vorhandenen Steuerelements beizubehalten, halten Sie beim Ändern der Größe die Umschalttaste gedrückt.

### <span id="page-8-0"></span>**Steuerelemente konfigurieren**

Nachdem Sie die Steuerelemente eingefügt haben, müssen Sie sie so konfigurieren, damit sie wie gewünscht aussehen und sich verhalten. Klicken Sie mit der rechten Maustaste auf ein Formular-Steuerelement im Dokument und wählen Sie im Kontextmenü die Option **Steuerelement-Eigenschaften**, um den Dialog "Eigenschaften" für das ausgewählte Steuerelement zu öffnen. Auch ein Doppelklick auf ein Formular-Steuerelement öffnet diesen Dialog.

Der Dialog "Eigenschaften" hat drei Tabs: "Allgemein", "Daten" und "Ereignisse". Für einfache Formulare wird nur der Tab "Allgemein" benötigt. Verwenden Sie diesen Tab, um das Aussehen des Steuerelements festzulegen. Weitere Informationen finden Sie unter im Kapitel [Steuerelemente konfigurieren](WG7618_Formulare_20231008.pdf). Die Konfiguration für die Verwendung mit einer Datenbank wird unter "Erstellen eines Formulars zur Dateneingabe" auf Seite [27](WG7618_Formulare_20231008.pdf) besprochen.

Die Felder in diesem Dialog variieren je nach Art des Steuerelements. Um zusätzliche Felder zu sehen, verwenden Sie die Bildlaufleiste oder vergrößern Sie den Dialog.

## <span id="page-9-1"></span>**Verwenden Sie das Formular**

Um das Formular zu verwenden, verlassen Sie den Entwurfsmodus, indem Sie auf das Symbol "Entwurfsmodus" klicken, um ihn zu deaktivieren. Speichern Sie das Formulardokument.

### <span id="page-9-0"></span>**Referenz der Formularsteuerung**

Die Symbole, die Sie in Writer sehen, können sich von den hier gezeigten unterscheiden, oder sie können sich in einer anderen Reihenfolge auf der Symbolleiste befinden.

In LibreOffice gibt es für die Ansicht des Menüs Formular zwei Einstellungen. Die in Abbildung [4](#page-9-2) gezeigt Ansicht ist die Standard Ansicht in LibreOffice.

Die folgende Abbildung zeigt das Menü "Formular" mit Untermenü "Weitere Felder" wie es standardmäßig in LibreOffice angezeigt wird.

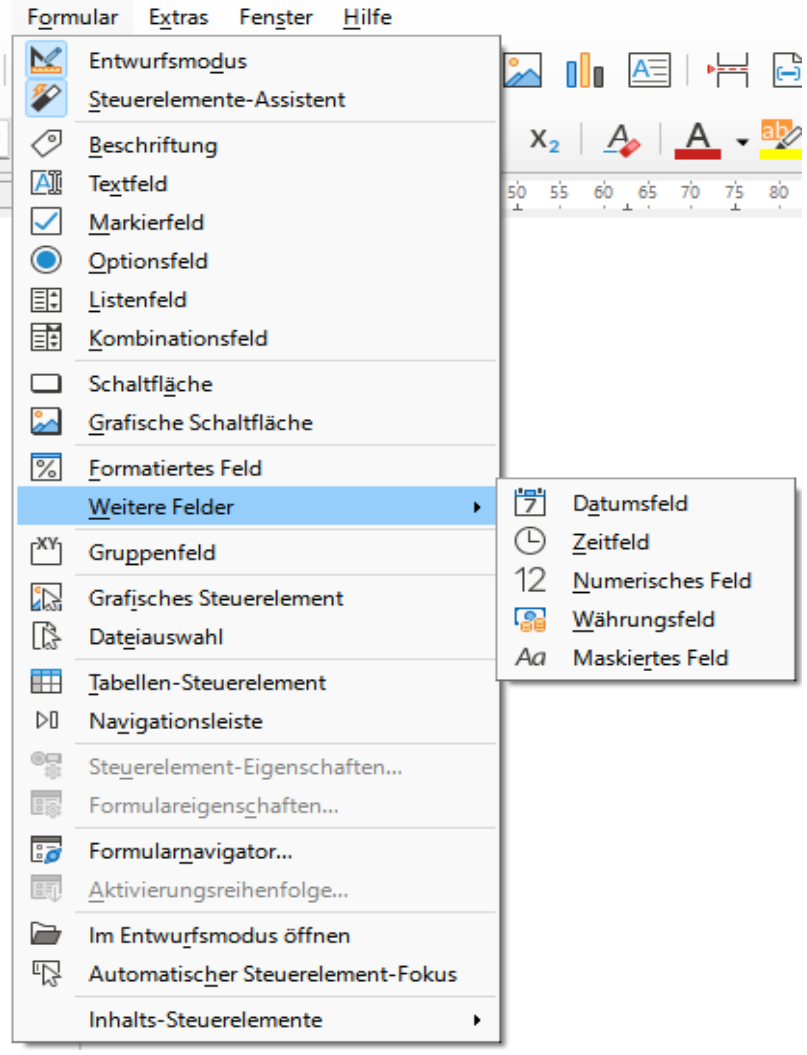

<span id="page-9-2"></span>Abbildung 4: Untermenü "Formular" Standard Ansicht in LibreOffice

Aktivieren Sie den Kompatibilitätsmodus zu Microsoft Word Formularen im Menü **Extras > Optionen > Writer > Kompatibilität** und aktivieren unter **Globale Kompatibilitätsoptionen** den Punkt **Menü Formular für Microsoft Kompatibilität umorganisieren** erhalten die das in Abbildung [6](#page-10-0) Menü für Formulare.

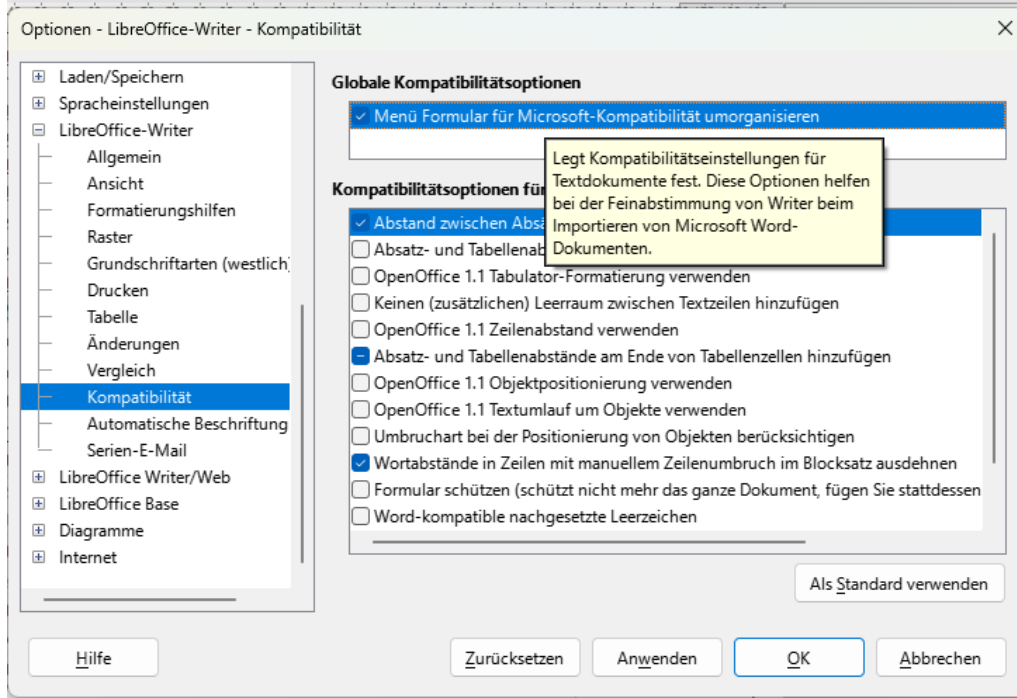

*Abbildung 5: Aktivieren des Kompatibilitätsmodus für Formulare zu MS Word*

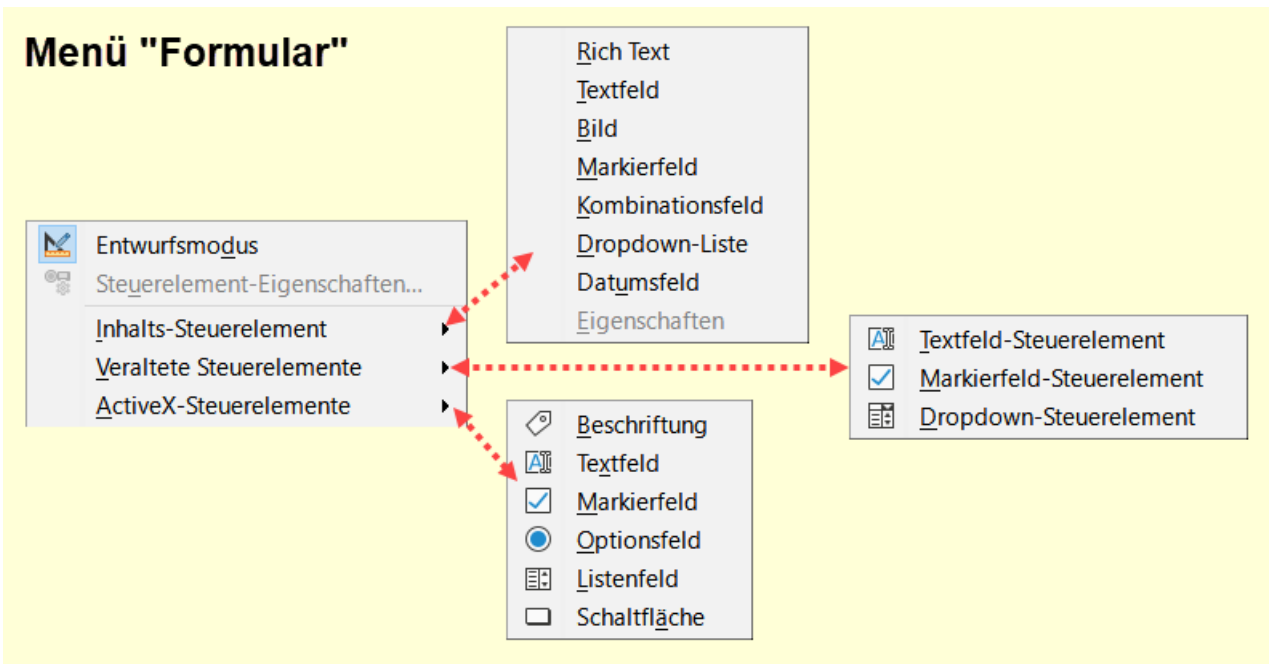

<span id="page-10-0"></span>*Abbildung 6: Menü Formular mit aktiviertem Kompatibilitätsmodus zu MS Word*

Nachfolgend Sehen Sie die **Symbolleiste Formular-Steuerelemente** mit einer kurzen Erläuterung zu den Steuerelementen.

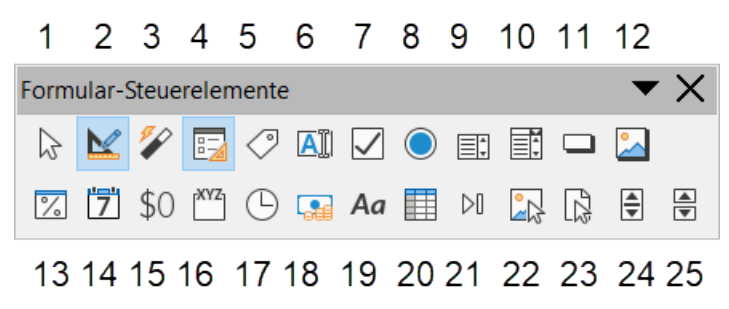

Abbildung 7: Symbolleiste "Formular-Steuerelemente"

#### **Symbolleiste "Formular-Steuerelemente"**

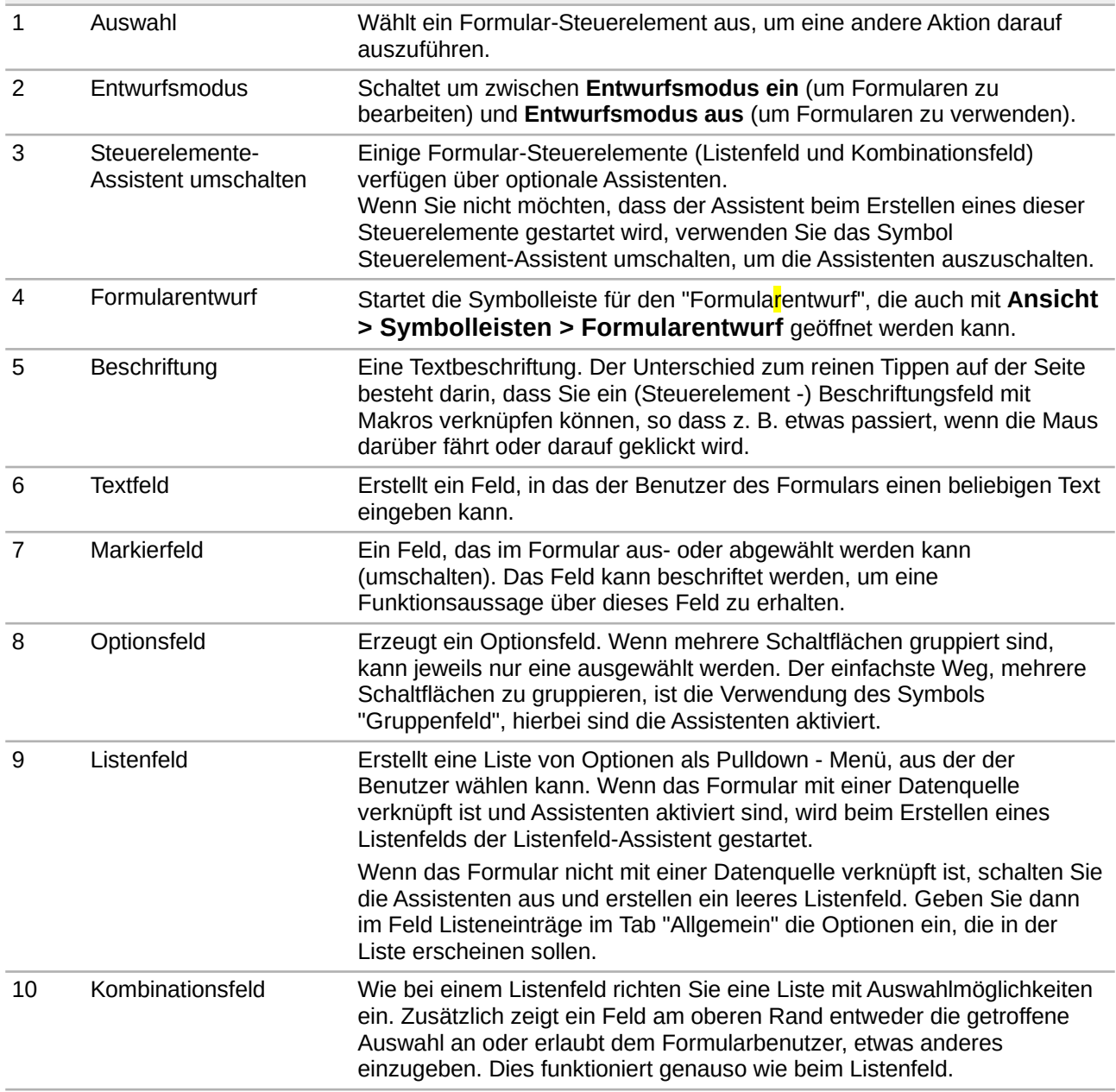

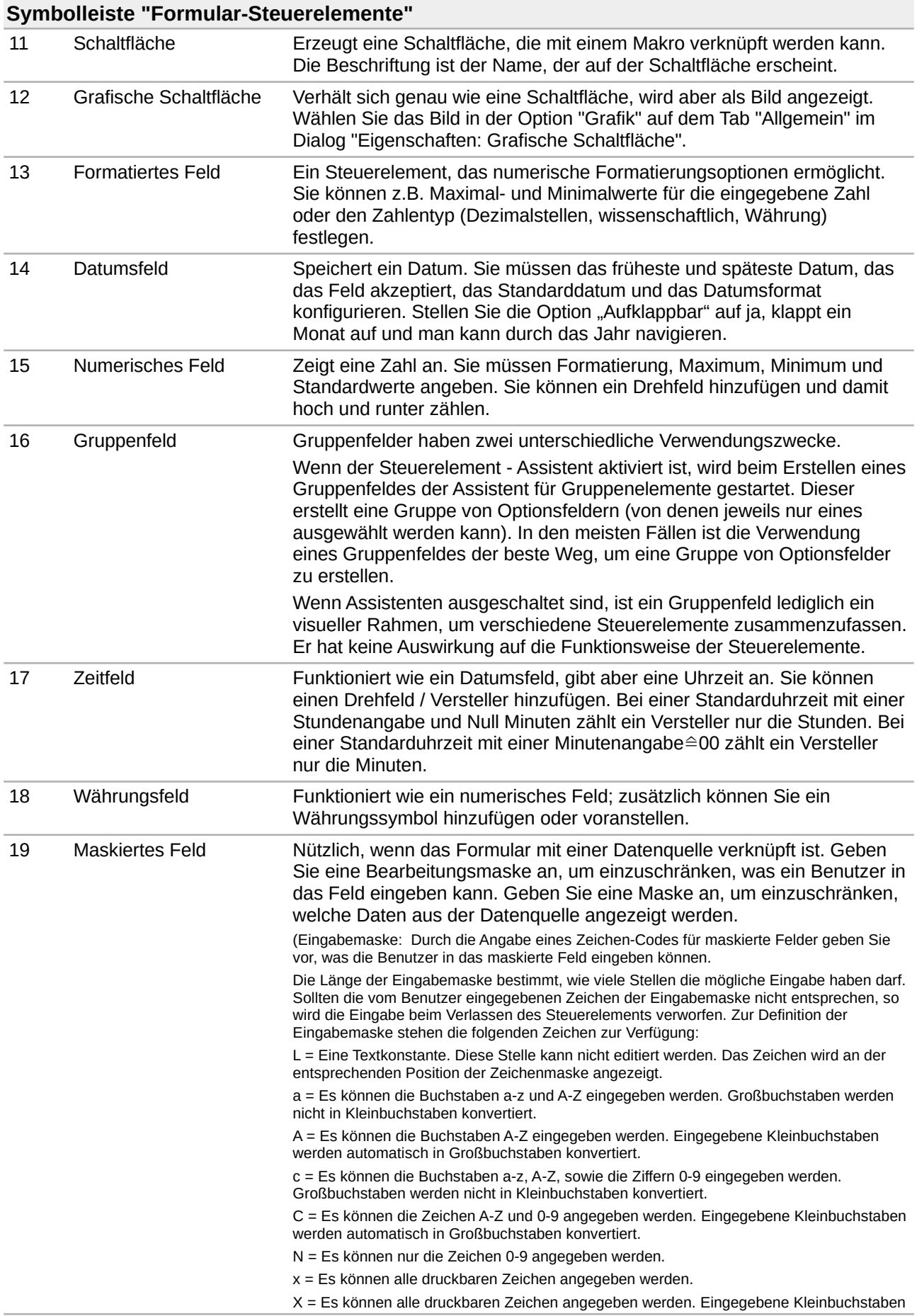

### **Symbolleiste "Formular-Steuerelemente"**

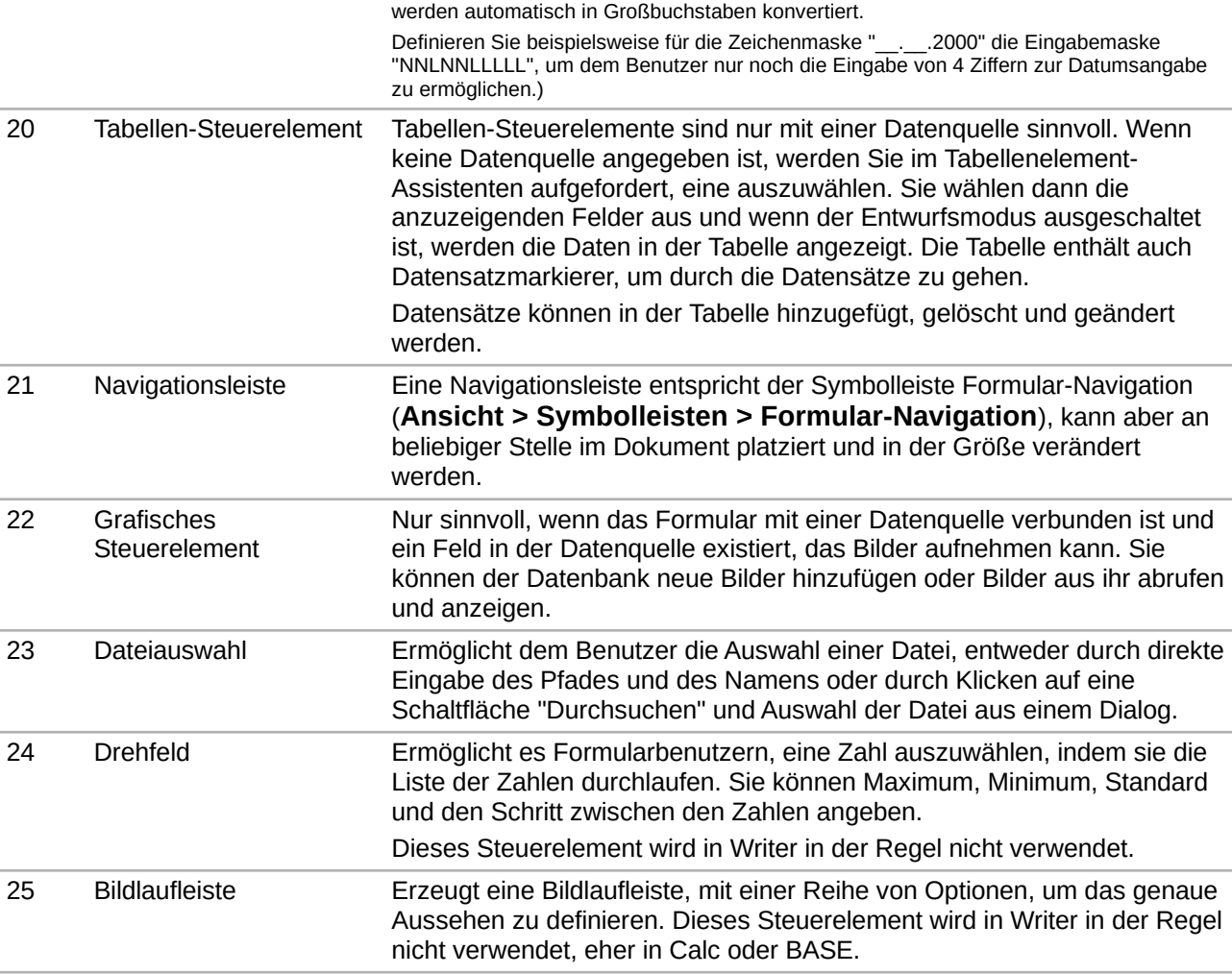

### **Symbolleiste "Formularentwurf"**

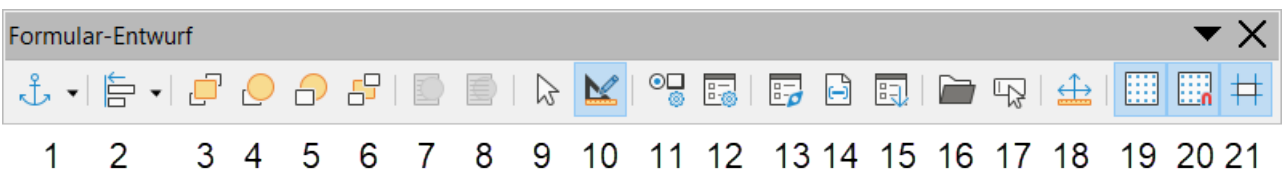

Abbildung 8: Symbolleiste "Formularentwurf"

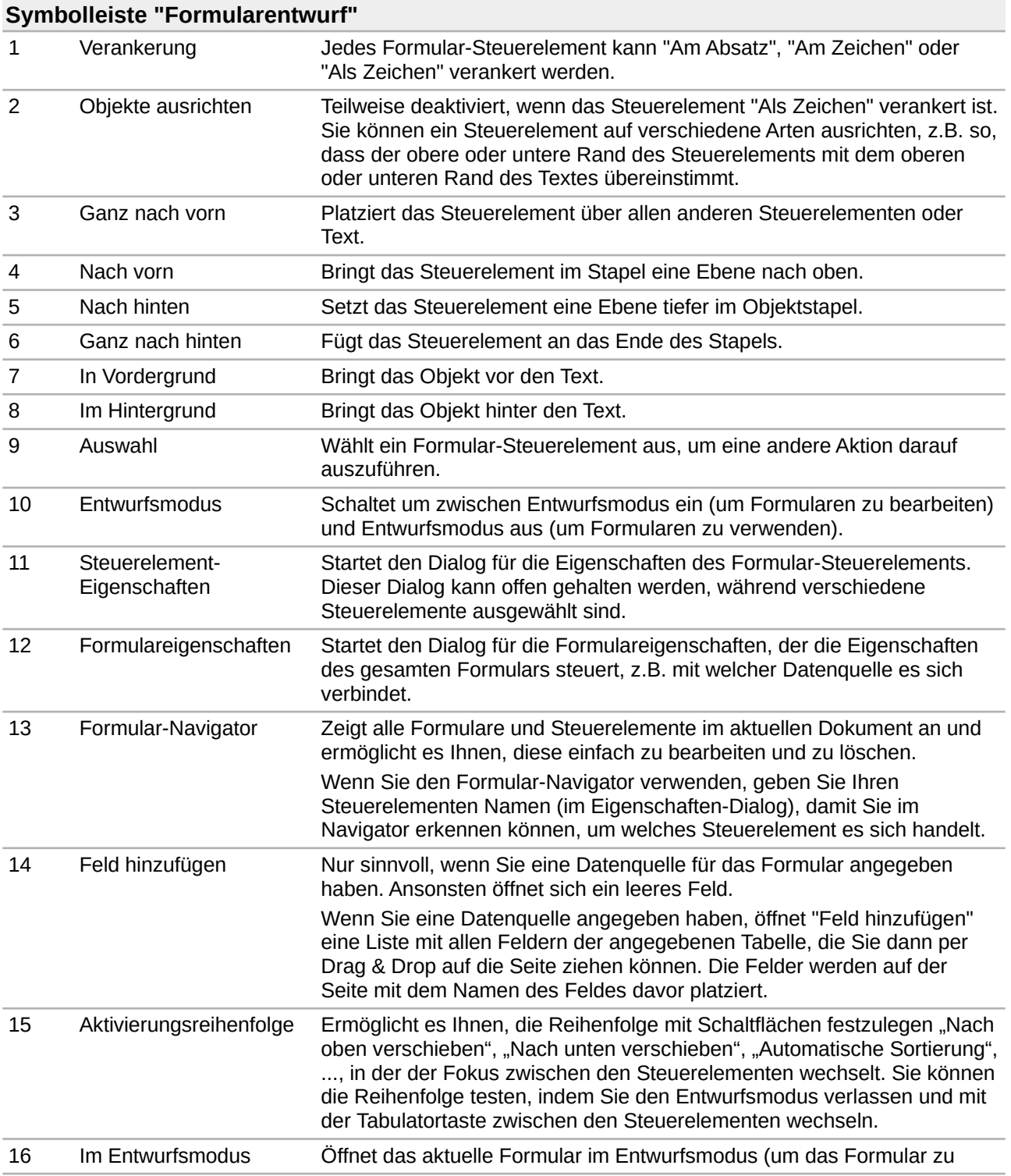

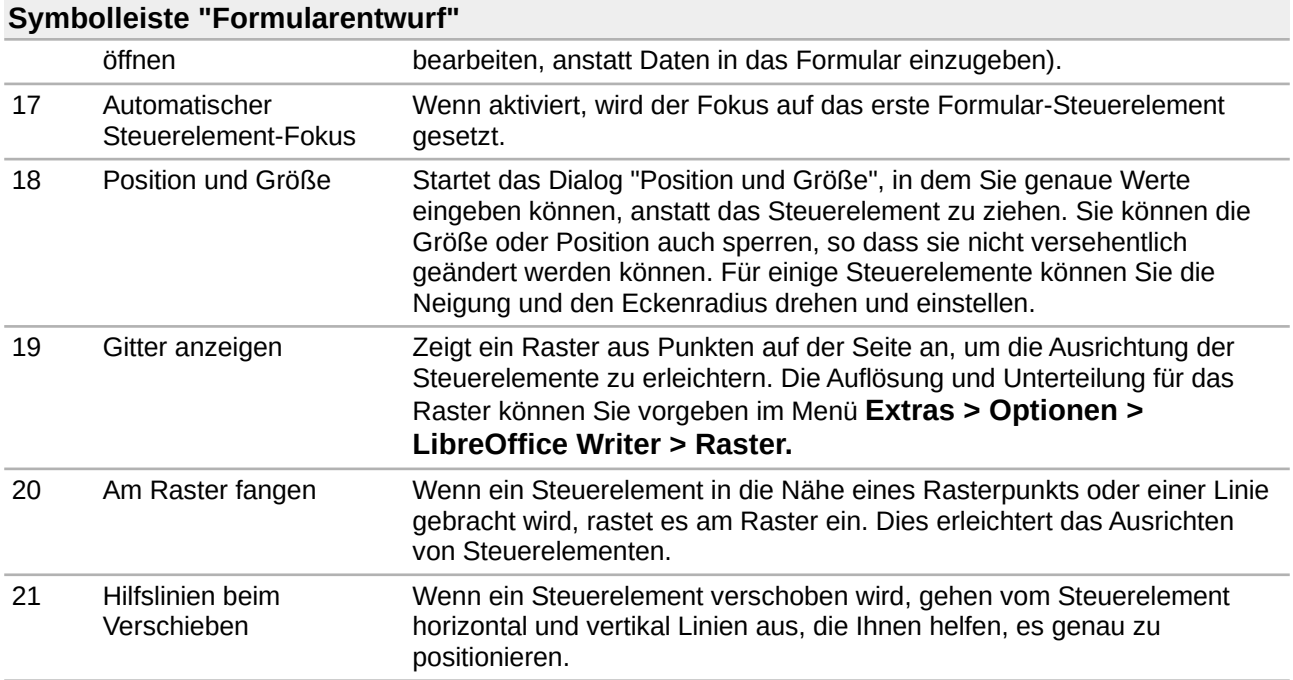

## <span id="page-15-1"></span>**Beispiel für ein einfaches Formular**

In diesem Beispiel werden Sie das in [Abbildung 9](#page-15-2) gezeigte Formular erstellen. Wenn Sie die angegebenen Schritte befolgen, wird Ihr Formular ähnlich wie dieses aussehen.

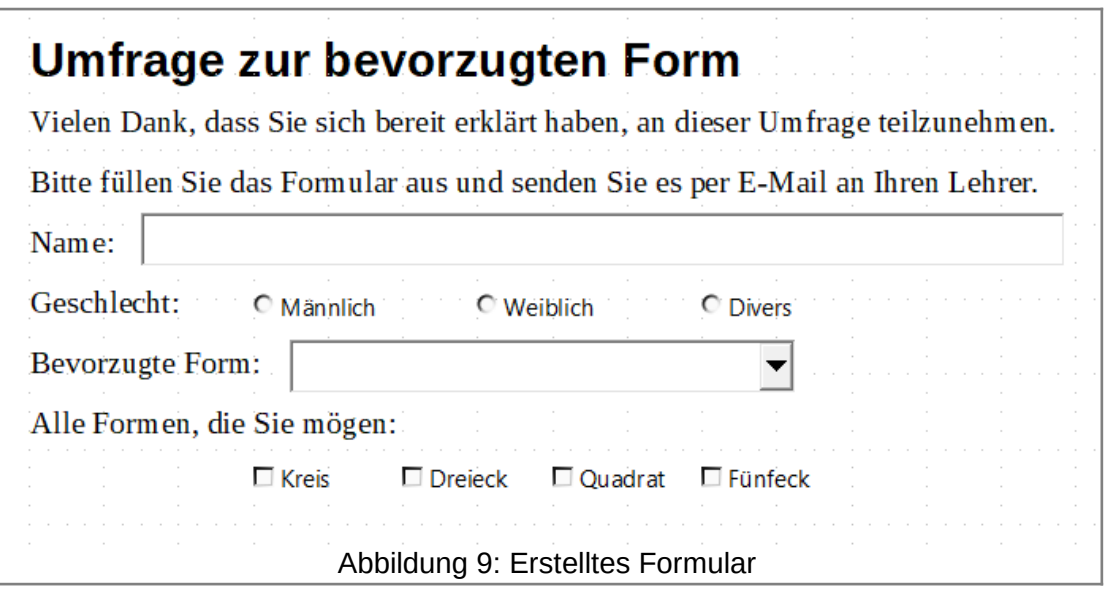

### <span id="page-15-2"></span><span id="page-15-0"></span>**Erstellen Sie das Dokument**

Öffnen Sie ein neues Dokument im Menü **Datei > Neu > Textdokument** und geben Sie den gewünschten Text ein (siehe [Abbildung 10](#page-16-1) für ein Beispiel). Es ist eine gute Idee, das Endergebnis zu umreißen, um es als Vorgabe für die Gestaltung des Formulars zu verwenden, obwohl es später leicht geändert werden kann.

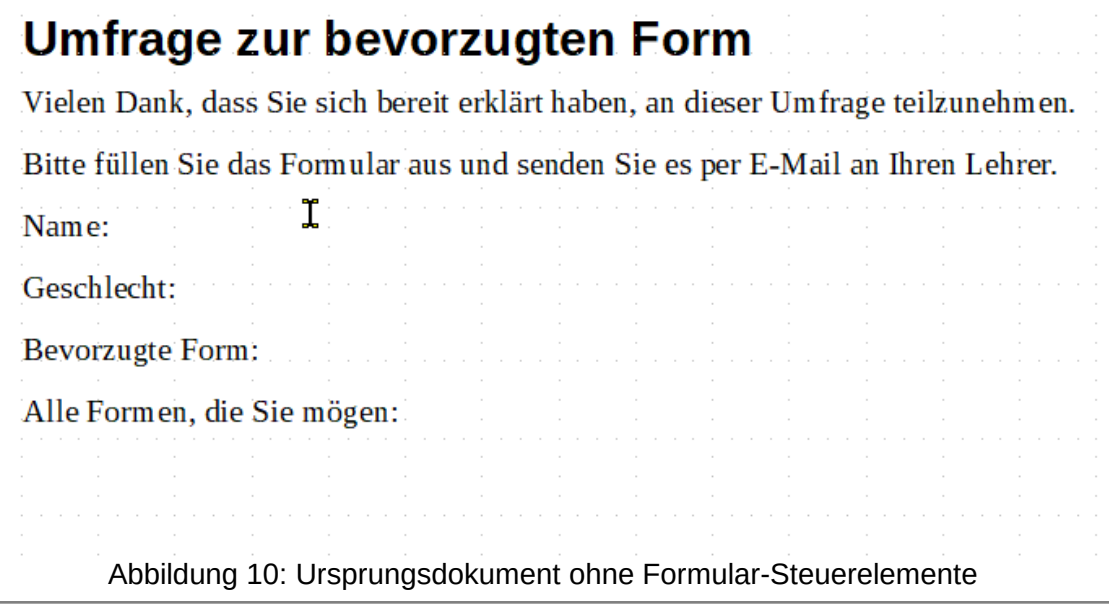

### <span id="page-16-1"></span><span id="page-16-0"></span>**Formular-Steuerelemente hinzufügen**

Der nächste Schritt besteht darin, dem Dokument die Formular-Steuerelemente hinzuzufügen. Sie werden vier Steuerelemente haben:

- "Name" ist ein Textfeld.
- "Geschlecht" sind drei Optionsfelder: "Männlich", "Weiblich" oder "Divers"; der Benutzer kann eine auswählen.
- "Bevorzugte Form" ist eine Liste von Optionen; der Benutzer kann eine auswählen.
- "Alle Formen, die Sie mögen" ist eine Reihe von Markierfeldern; der Benutzer kann eine oder mehrere auswählen.

So fügen Sie diese Steuerelemente hinzu:

- Wählen Sie **Ansicht > Symbolleisten > Formular-Steuerelemente**, um die Symbolleiste für Formular-Steuerelemente zu öffnen.
- Wenn die Werkzeuge nicht aktiv sind, klicken Sie auf das Symbol für den "**Entwurfsmodus"**, um sie zu aktivieren.
- Klicken Sie auf das Symbol "**Textfeld**" und klicken Sie dann in das Dokument und ziehen Sie die Form des Textfelds "Name" ungefähr auf die gewünschte Größe. Ziehen Sie es so, dass es mit der Beschriftung Name: übereinstimmt.
- Vergewissern Sie sich, dass **Formular-Steuerungs-Assistenten** umschalten auf **AUS** steht. Klicken Sie auf das Symbol "**Optionsfeld**". Klicken und ziehen Sie, um drei Optionsfelder in der Nähe der Beschriftung "Geschlecht:" im Dokument zu erstellen. Sie werden diese im nächsten Abschnitt konfigurieren.
- Klicken Sie auf das Symbol "**Listenfeld**" und zeichnen Sie ein Listenfeld bei "Bevorzugte Form:" im Dokument. Dies wird vorerst nur ein leeres Feld sein.
- Klicken Sie auf das Symbol "**Markierfeld**" und erstellen Sie vier Markierfelder für den Bereich "Alle Formen, die Sie mögen", nebeneinander auf der Seite.

Ihr Dokument sollte nun in etwa wie in [Abbildung 11](#page-17-2) aussehen. Machen Sie sich keine Sorgen, wenn die Steuerelemente nicht gut aufgereiht sind; Sie können dies später anpassen.

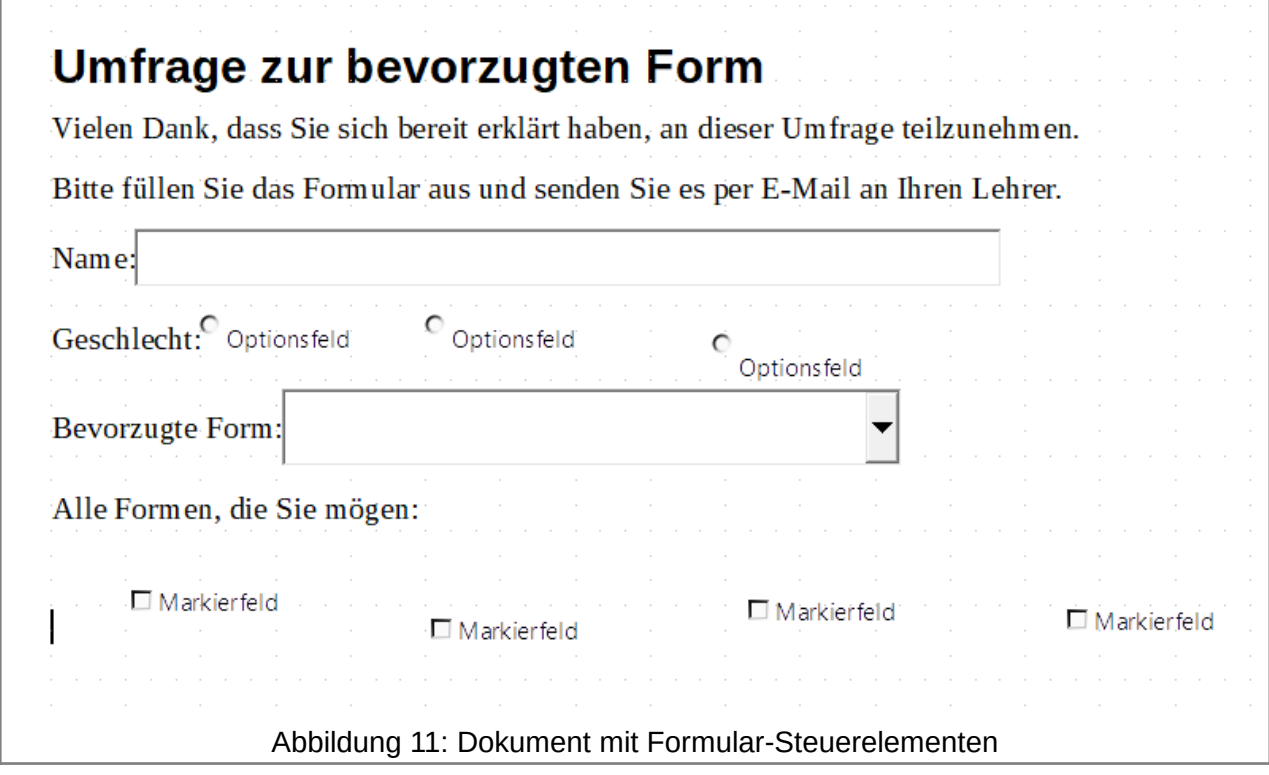

### <span id="page-17-2"></span><span id="page-17-1"></span>**Formular-Steuerelemente einrichten**

### <span id="page-17-0"></span>**Textfeld**

Für das Textfeld "Name" können Sie die Höhe oder Breite des Feldes, seine Hintergrundfarbe oder andere Formatierungen ändern. Wenn ja:

- Vergewissern Sie sich, dass der Entwurfsmodus eingeschaltet und die Assistenten deaktiviert sind.
- Doppelklicken Sie auf das Textfeld Name, um den Dialog "Eigenschaften: Textfeld" zu öffnen, [Abbildung 12.](#page-18-1)
- Scrollen Sie im Tab "Allgemein" nach unten (oder erweitern Sie den Dialog, indem Sie den unteren Rand nach unten ziehen), um die Eigenschaften "Breite" und "Höhe" zu finden. Ändern Sie diese nach Bedarf.
- Sie können dann den Dialog schließen oder geöffnet lassen, während Sie die anderen Steuerelemente konfigurieren.

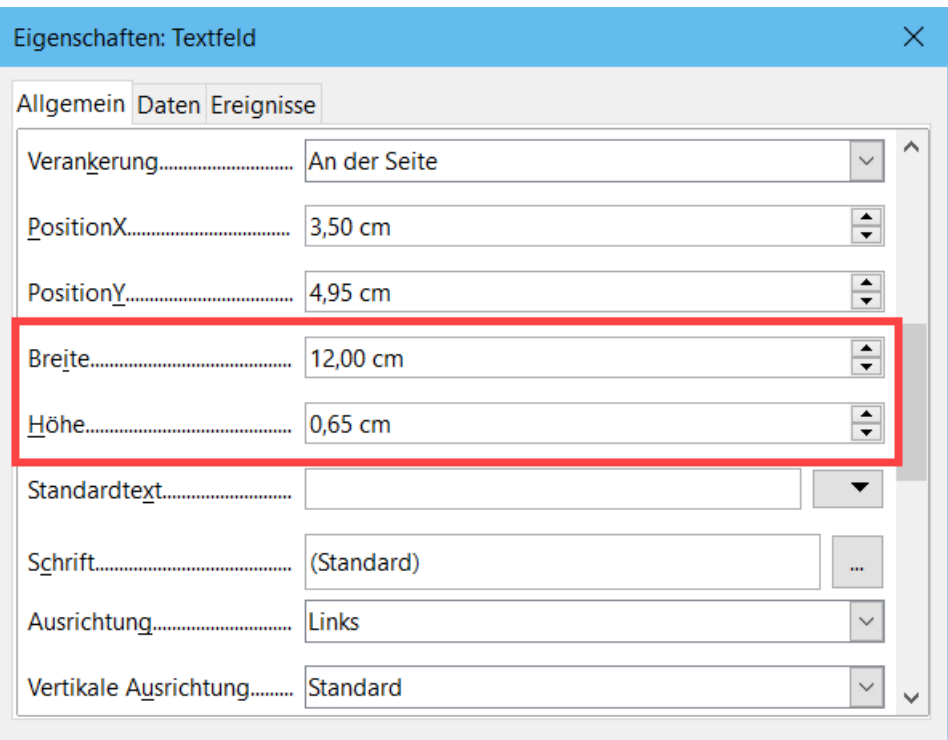

<span id="page-18-1"></span>Abbildung 12: Ändern der Breite und Höhe eines Textfelds

### <span id="page-18-0"></span>**Optionsfelder**

Die Optionsfelder für das "Geschlecht" müssen so konfiguriert werden, dass nur eine der drei Optionen ausgewählt werden kann. Sie können dies auf zwei Arten tun: mit einzelnen Optionsfeldern, wie hier beschrieben, oder mit einem Gruppenfeld, siehe Seite [22](#page-21-0).

- Vergewissern Sie sich, dass der **Entwurfsmodus eingeschaltet** und die **Assistenten ausgeschaltet** sind.
- Wenn der Dialog "Eigenschaften" geöffnet ist, klicken Sie einmal auf das erste Optionsfeld, um den Dialog in "Eigenschaften" zu ändern für das Optionsfeld. Wenn der Dialog nicht geöffnet ist, doppelklicken Sie auf das erste Optionsfeld. Geben Sie im Dialog "Eigenschaften", [Abbildung 13](#page-19-0), im Tab "Allgemein" in das Feld "Beschriftung" den Eintrag "Männlich" und in das Feld "Gruppenname" den Eintrag "Geschlecht" ein.
- Wiederholen Sie den Vorgang für die beiden anderen Optionen, wobei Sie für die Bezeichnung "Weiblich" und "Divers" bzw. für den Gruppennamen jeweils "Geschlecht" verwenden. (Bei der Gruppierung kann jeweils nur eine Option ausgewählt werden).

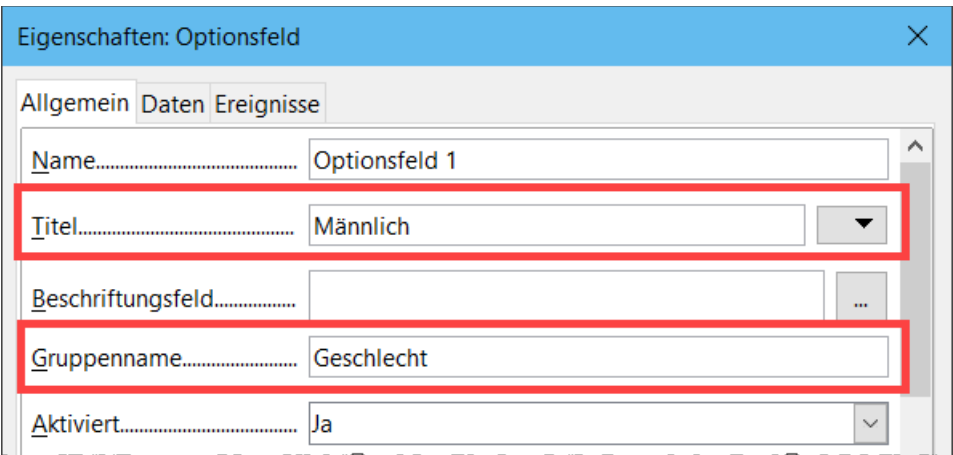

<span id="page-19-0"></span>Abbildung 13: Festlegen von Titel und Gruppenname für ein Options*feld*

Wenn die Optionsfelder zu weit voneinander entfernt sind, klicken Sie nacheinander auf jedes einzelne und ziehen Sie es nach links oder rechts.

Wenn die Optionsfelder nicht sauber aufgereiht sind, gehen Sie wie folgt vor:

- Klicken Sie auf die Schaltfläche "**Auswahl**" in der Symbolleiste für "Formular-Steuerelemente" und ziehen Sie mit der Maus einen Rahmen um die drei Optionsfelder, um sie alle auszuwählen, [Abbildung 14](#page-19-1).
- Klicken Sie mit der rechten Maustaste und wählen Sie im Kontextmenü **Ausrichten** > **Oben**. [Abbildung 15](#page-20-1) zeigt das Ergebnis.

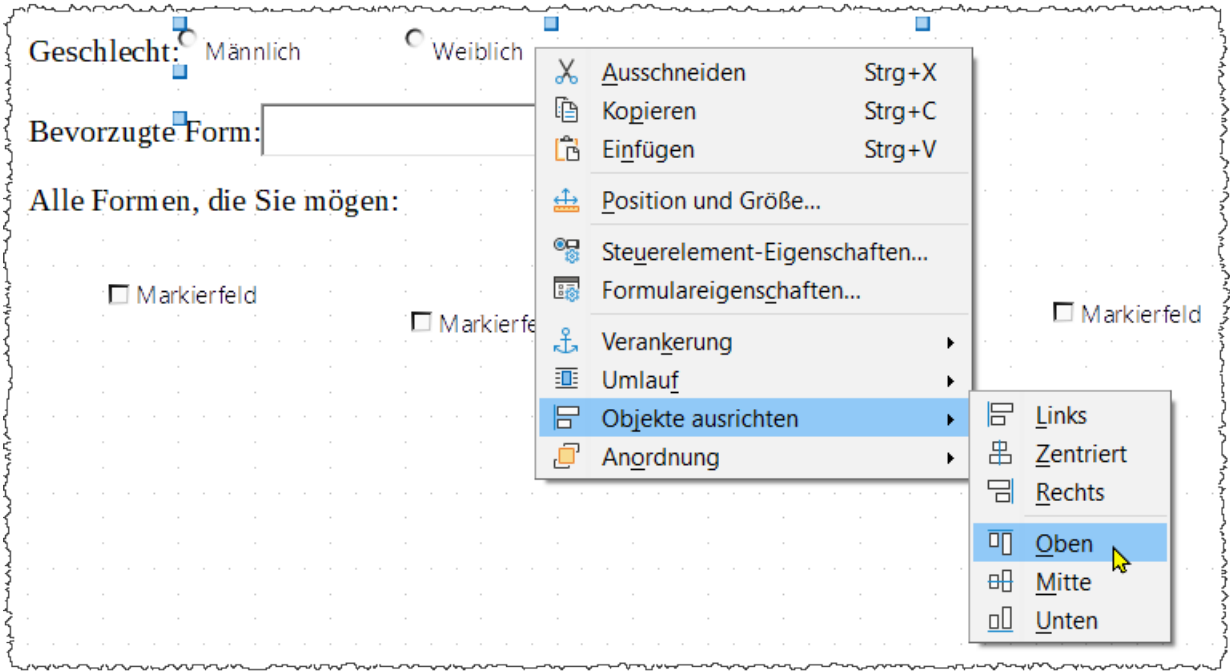

<span id="page-19-1"></span>Abbildung 14: Steuerelemente auswählen und nach oben ausrichten

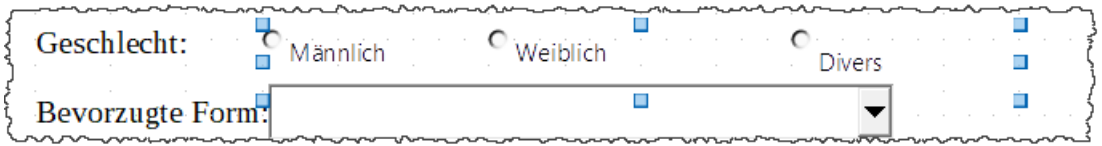

<span id="page-20-1"></span>Abbildung 15: Ergebnis der Aktion zum Ausrichten der Steuerelemente

### <span id="page-20-0"></span>**Listenfeld**

Um die Liste der Auswahlmöglichkeiten zum Listenfeld hinzuzufügen, gehen Sie wie folgt vor:

- Stellen Sie sicher, dass der **Entwurfsmodus eingeschaltet** und die **Assistenten ausgeschaltet** sind. Doppelklicken Sie auf das Listenfeld, um den Dialog "Eigenschaften" des Listenfeldes zu öffnen, [Abbildung 16](#page-20-2). wählen Sie den Tab "Allgemein".
- Blättern Sie nach unten, um das Texteingabefeld "Listen-Einträge" zu finden. Geben Sie die Namen der Formen (Kreis, Dreieck, Quadrat, Fünfeck) nacheinander ein. Drücken Sie nach jeder Eingabe die Tastenkombination **UMSCHALT+EINGABETASTE**, wie in [Abbildung 16](#page-20-2) gezeigt.

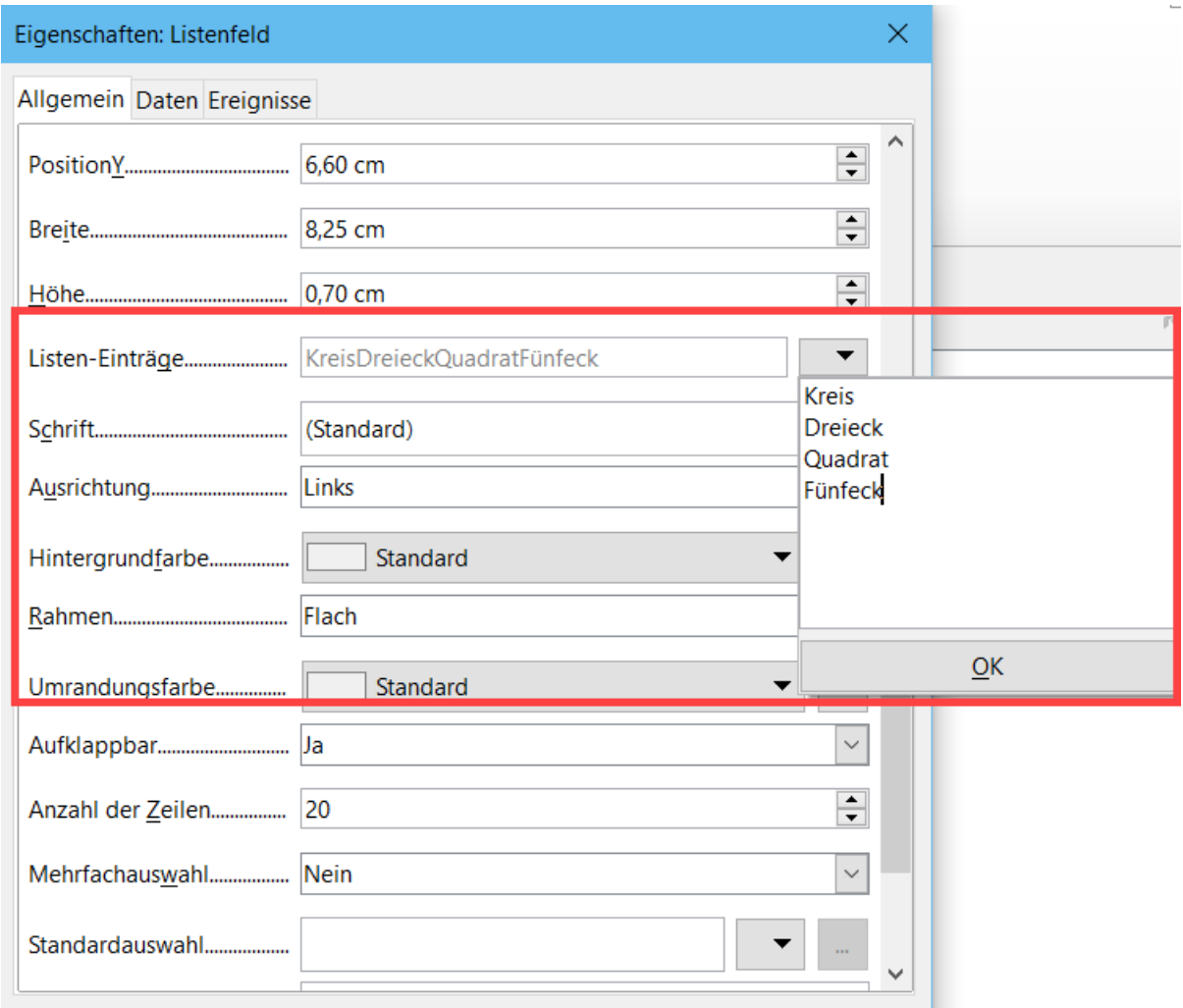

<span id="page-20-2"></span>Abbildung 16: Eingabe und Anzeige der Begriffe im Dialog "Eigenschaften: Listenfeld".

Wenn Sie vom Dialog "Listeneinträge" wegklicken, sollten Sie eine Zeile mit den Einträgen "Kreis"; "Dreieck"; "Quadrat"; "Fünfeck" sehen.

### <span id="page-21-1"></span>**Markierfelder**

Geben Sie den Markierfeldern Namen:

- Stellen Sie sicher, dass der **Entwurfsmodus eingeschaltet** und die **Assistenten ausgeschaltet** sind. Doppelklicken Sie auf das erste Markierfeld.
- Schreiben Sie im Dialog "Eigenschaften: Markierfeld" den Text "Kreis" in das Feld "Titel", [Abbildung 17](WG7618_Formulare_20231008.pdf). Sobald Sie auf das nächste Markierfeld klicken, ändert sich die Beschriftung des Markierfeldes im Dokument sofort.

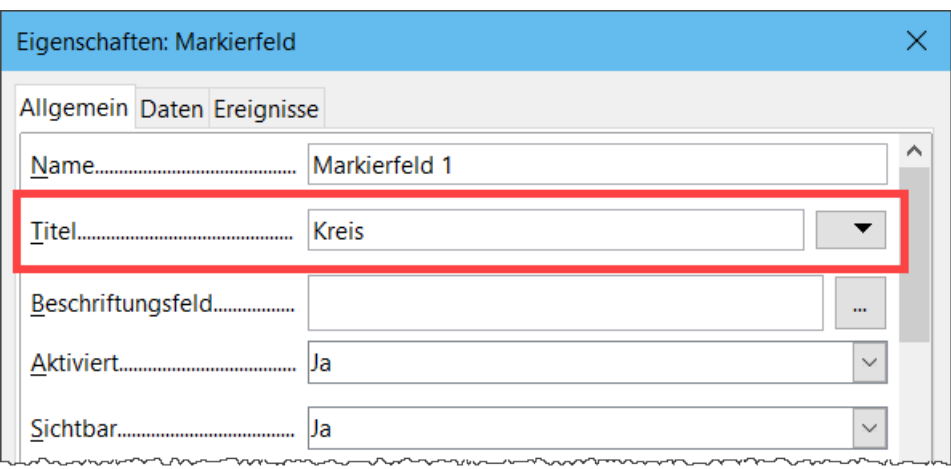

Abbildung 17: Oberer Teil des Dialogs Eigenschaften für ein Markierfeld

- Klicken Sie nacheinander auf jedes der drei anderen Markierfelder. Ändern Sie den Text im Eingabefeld Beschriftungstext im Dialog "Eigenschaften" nacheinander in "Dreieck", "Quadrat" und "Fünfeck".
- Schließen Sie den Dialog "Eigenschaften".
- Schalten Sie den **Entwurfsmodus aus**.

Sie haben nun das Formular fertiggestellt, das in etwa wie in [Abbildung 9](WG7618_Formulare_20231008.pdf) auf Seite [16](WG7618_Formulare_20231008.pdf) aussehen sollte.

### <span id="page-21-0"></span>**Gruppenfeld**

Als Alternative zum Erstellen einzelner Optionsfelder für das Geschlecht (beschrieben auf Seite [19](#page-18-0)) können Sie ein Gruppenfeld, um eine Gruppe von Optionsfeldern einzufügen, verwenden. Gruppenfelder stapeln die ausgewählten Optionsfelder untereinander, wie in [Abbildung 21;](WG7618_Formulare_20231008.pdf) einzelne Schaltflächen können in jede beliebige Anordnung gebracht werden (Sie haben sie auf Seite [21](WG7618_Formulare_20231008.pdf) horizontal angeordnet).

So verwenden Sie einen Gruppenfeld anstelle von einzelnen Optionsfeldern:

- Vergewissern Sie sich, dass sowohl der Entwurfsmodus als auch die Assistenten aktiviert sind. Klicken Sie auf das Symbol "Gruppenfeld" und zeichnen Sie einen Rahmen neben der Beschriftung "Geschlecht:". Der Gruppenfeld-Assistent wird automatisch geöffnet, [Abbildung 18](#page-22-1).
- Geben Sie "Männlich" in das Feld links ein. Klicken Sie auf die Schaltfläche  $\Rightarrow$  , um es in das Feld Optionsfelder auf der rechten Seite zu verschieben.
- Wiederholen Sie den Vorgang für "Weiblich" und "Divers". Der Assistent sollte nun wie in [Abbildung 19](#page-22-0) aussehen. Klicken Sie auf Vor  $>$
- <span id="page-22-2"></span>• Wählen Sie auf der nächsten Seite des Assistenten "Nein", [Fehler: Verweis nicht gefunden](#page-22-2), ein bestimmtes Feld soll nicht als Standard ausgewählt werden. Klicken Sie auf  $Vor >$ .
- Nehmen Sie auf der nächsten Seite keine Änderungen vor. Klicken Sie auf Vor > .
- Löschen Sie auf der nächsten Seite die Worte "Gruppierungsrahmen" aus dem Beschriftungsbereich. Wenn im Formular noch keine Beschriftung "Geschlecht:" vorhanden war, können Sie "Geschlecht:" als Beschriftung eingeben.
- Klicken Sie auf Fertig stellen. Das Umfrageformular sollte wie in [Abbildung 21](#page-23-2) aussehen.

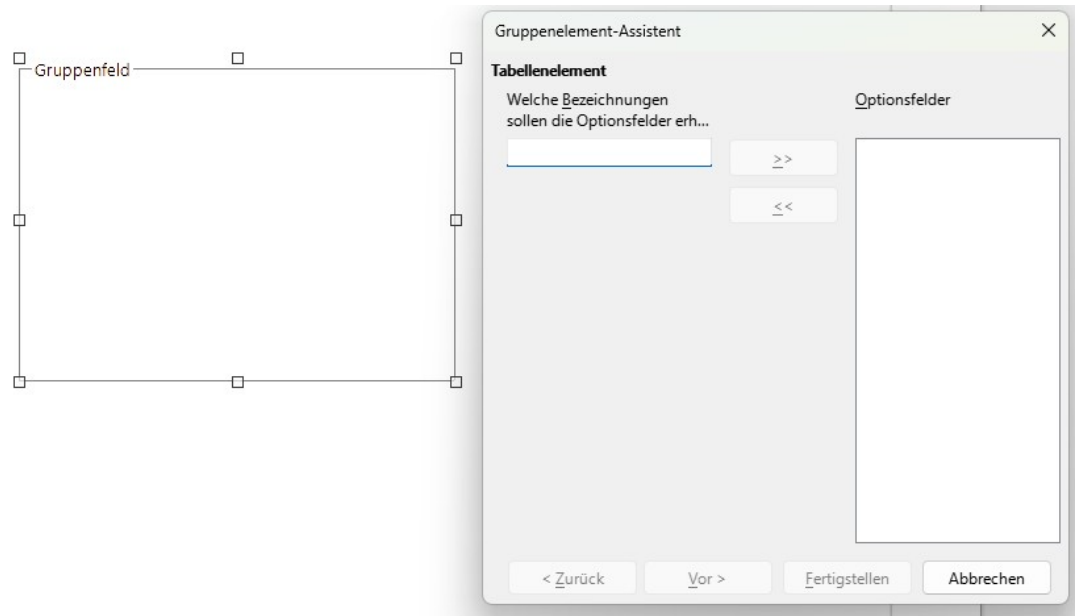

<span id="page-22-1"></span>Abbildung 18: Einfügen eines Gruppenfeldes mit dem Gruppenelement-Assistenten

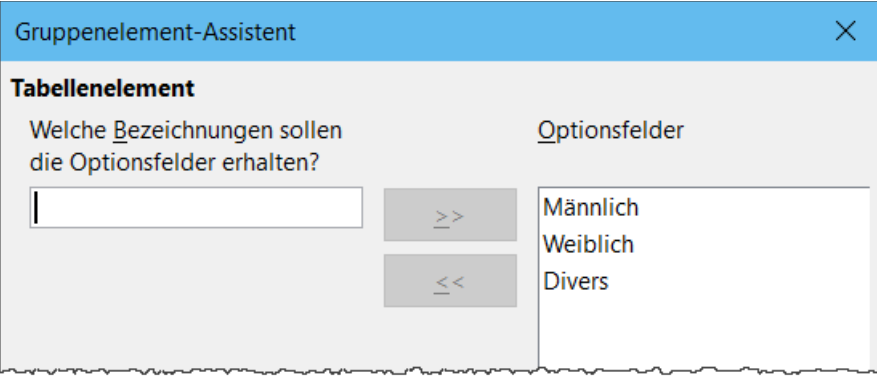

<span id="page-22-0"></span>Abbildung 19: Assistent nach dem Hinzufügen von Namen für die Optionsfelder

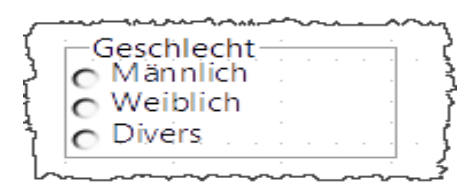

<span id="page-23-2"></span>Abbildung 21: Gruppenfeld im Umfrageformular

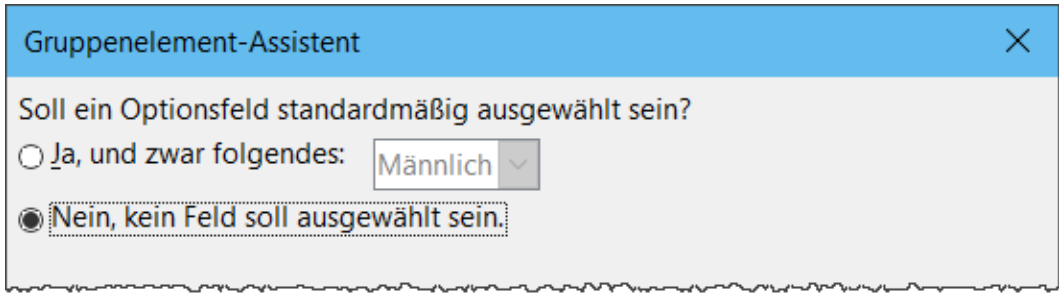

*Abbildung 20: Es soll kein Optionsfeld standardmäßig vorausgewählt sein*

#### <span id="page-23-1"></span>Der letzte Schliff

Das Formular ist vollständig, aber es steht Ihnen frei, weitere Änderungen an dem Dokument vorzunehmen. Wenn Sie planen, das Dokument an andere Personen zum Ausfüllen zu senden, möchten Sie es wahrscheinlich schreibgeschützt machen, damit die Benutzer das Formular ausfüllen, aber keine weiteren Änderungen am Dokument vornehmen können.

Um das Dokument schreibgeschützt zu machen, wählen Sie **Datei > Eigenschaften...**, wählen Sie den Tab "Sicherheit" und aktivieren Sie "Datei schreibgeschützt öffnen".

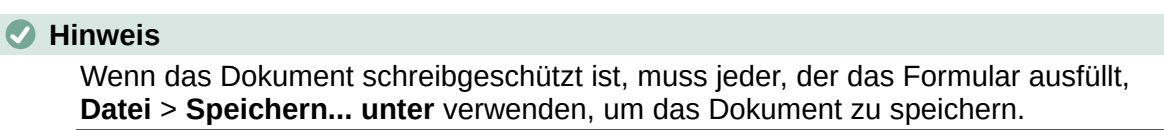

## <span id="page-23-0"></span>**Auf die Datenquellen zugreifen**

Die häufigste Verwendung für ein Formular ist die Eingabe von Informationen in eine Datenbank. Sie können z.B. ein Formular entwerfen, das andere zur Eingabe von Informationen in eine Kontaktdatenbank verwenden können. Da es Teil eines Writer - Dokumentes ist, kann das

Formular Grafiken, Formatierungen, Tabellen und andere Elemente enthalten, damit es genau so aussieht, wie Sie es wünschen. Das Ändern des Formulars ist so einfach wie das Bearbeiten eines Dokuments.

LibreOffice kann auf zahlreiche Datenquellen zugreifen.

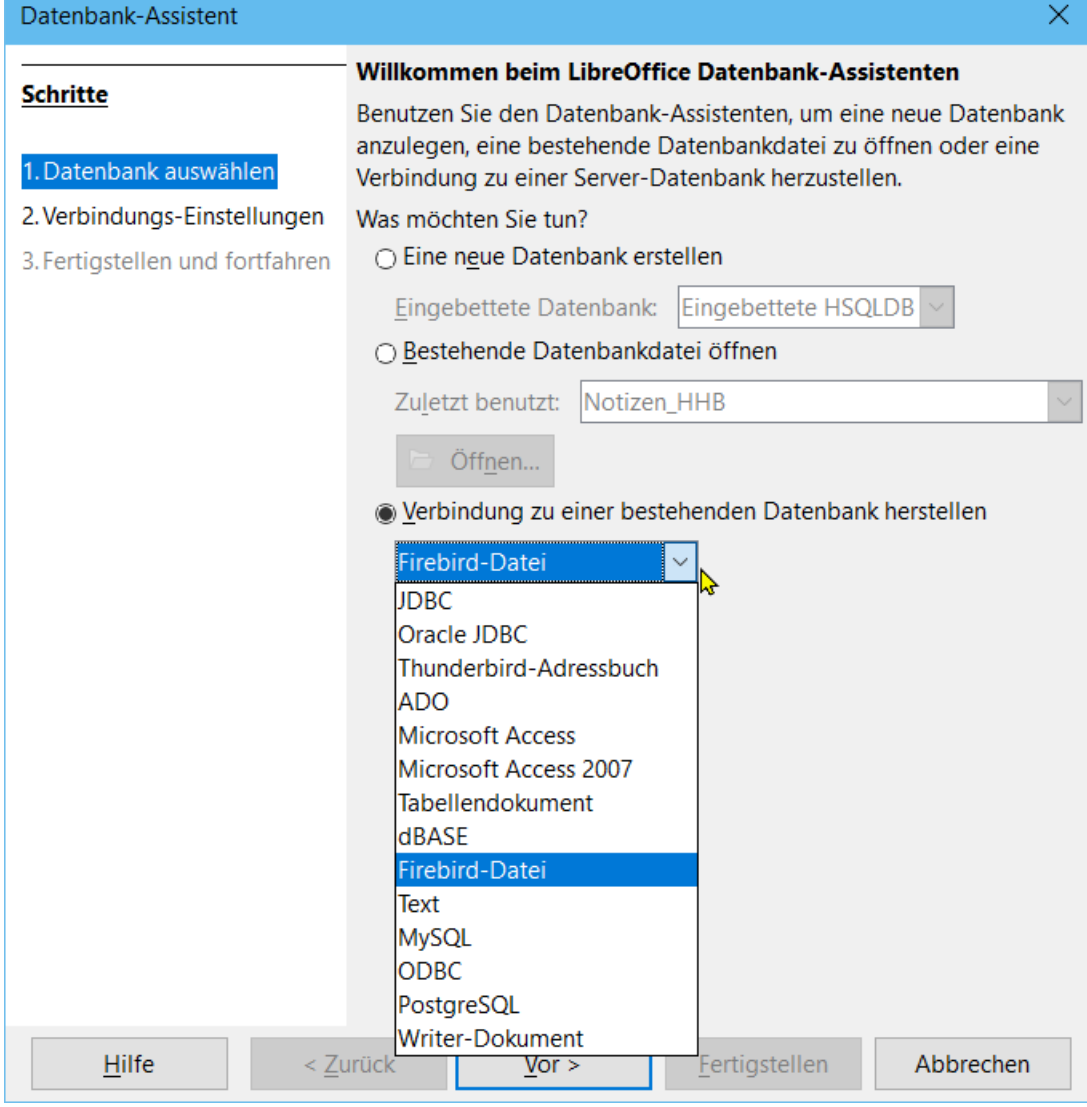

*Abbildung 22: Datenbank Assistent*

Dazu gehören ODBC, MySQL, Oracle JDBC, Tabellenkalkulationen und Textdateien. Auf Datenbanken kann in der Regel lesend und schreibend zugegriffen werden; andere Datenquellen (wie z.B. Tabellenkalkulationen) sind schreibgeschützt.

#### *D*Tipp

Um die Liste der unterstützten Datenquellentypen für Ihr Betriebssystem anzuzeigen, wählen Sie **Datei > Neu > Datenbank**. Wählen Sie auf der ersten Seite des Datenbank-Assistenten die Option "Verbindung zu einer bestehenden Datenbank herstellen" und öffnen Sie dann die Dropdown-Liste.

#### **Hinweis**

In "Kapitel 08 - Einführung in Base", dem Einführungshandbuch wird ausführlich beschrieben, wie Sie eine Datenbank erstellen. Für die Zwecke dieses Kapitels wird davon ausgegangen, dass Sie zuvor eine Datenbank oder eine andere Datenquelle erstellt und für die Verwendung mit Writer registriert haben.

## <span id="page-26-0"></span>**Erstellen eines Formulars zur Dateneingabe**

Sobald eine Datenbank in LibreOffice registriert ist, führen Sie die folgenden Schritte aus, um ein Formular mit der Datenquelle zu verknüpfen:

- Erstellen Sie ein neues Dokument in Writer (**Datei > Neu > Textdokument**).
- Entwerfen Sie Ihr Formular, ohne die eigentlichen Felder einzugeben (Sie können es später immer noch ändern).
- Blenden Sie die Symbolleisten "Formular-Steuerelemente" und "Formularentwurf" ein.
- Klicken Sie auf das Symbol "**Entwurfsmodus"**, um das Dokument in den Entwurfsmodus zu versetzen.
- Klicken Sie auf das Symbol für das "**Textfeld"**. Klicken Sie in das Dokument und ziehen Sie, um ein Textfeld für das erste Formularfeld zu erstellen.
- Klicken Sie erneut auf das Symbol "Textfeld" und ziehen Sie die Maus, um ein weiteres Feld zu zeichnen. Weitere Felder beliebigen Typs können auf die gleiche Weise hinzugefügt werden (klicken-halten und ziehen).

Bisher haben Sie die gleichen Schritte wie bei der Erstellung Ihres ersten Formulars durchgeführt. Um das Formular mit der von Ihnen registrierten Datenquelle zu verknüpfen:

• Klicken Sie auf das Symbol "Formulareigenschaften" in der Symbolleiste für den "Formularentwurf" oder klicken Sie mit der rechten Maustaste auf eines der eingefügten Felder und wählen Sie "Formulareigenschaften", um den Dialog "Formulareigenschaften" zu öffnen, [Abbildung 23](WG7618_Formulare_20231008.pdf).

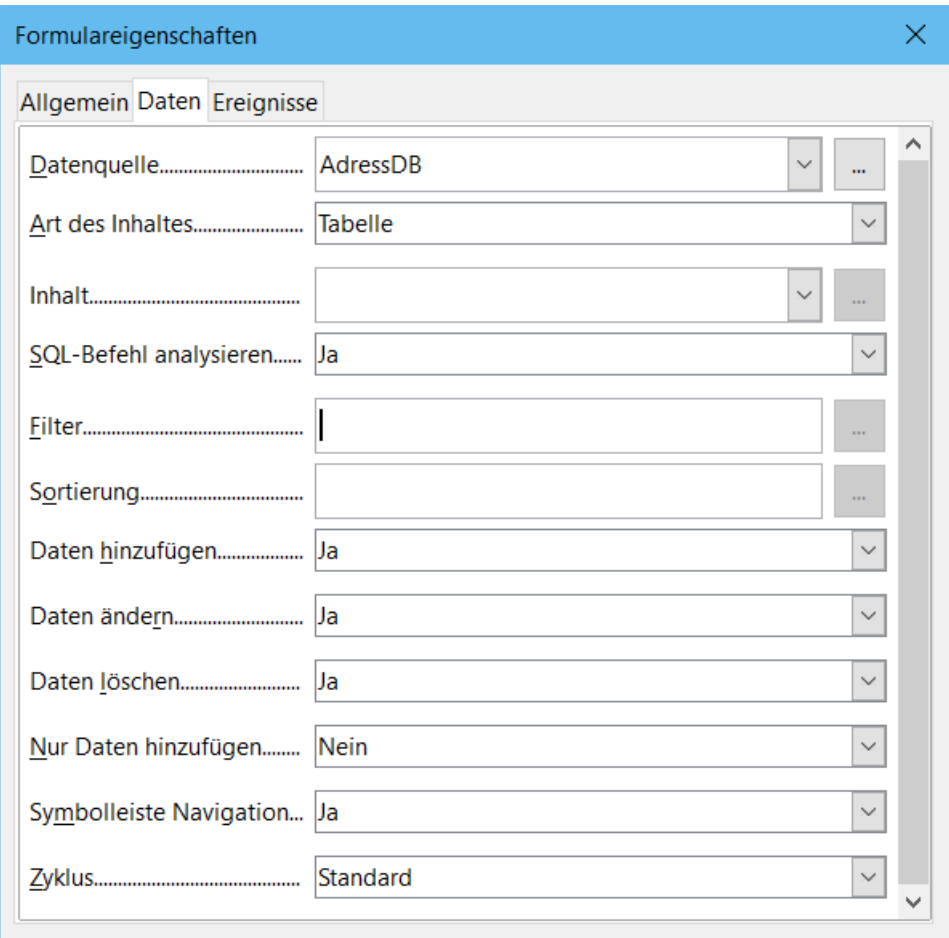

Abbildung 23: Formulareigenschaften - Verbindung mit einer Datenquelle

- Wählen Sie im Dialog "Formulareigenschaften" den Tab "Daten".
	- Legen Sie als **Datenquelle** die Datenquelle fest, die Sie registriert haben.
	- Legen Sie als **Inhaltstyp** "Tabelle" fest.
	- Setzen Sie "Inhalt" auf den Namen der Tabelle, auf die Sie zugreifen möchten.
	- Schließen Sie den Dialog.
- Klicken Sie für jedes Formular-Steuerelement der Reihe nach auf das Steuerelement, um es auszuwählen (kleine Kästchen erscheinen um das Steuerelement herum), und rufen Sie dann den Dialog "Eigenschaften" auf: Klicken Sie entweder mit der rechten Maustaste und wählen Sie "Steuerelement-Eigenschaften" oder klicken Sie auf das Symbol für "Steuerelement-Eigenschaften" in der Symbolleiste für "Formular-Steuerelemente".

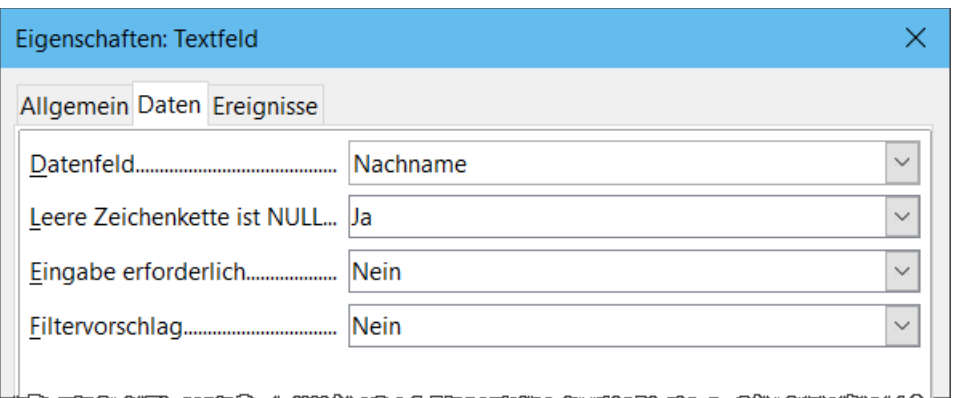

Abbildung 24: Dialog: Eigenschaften: Textfeld - Tab "Daten"

- Klicken Sie im Dialog "Eigenschaften" auf den Tab "Daten", [Abbildung 24.](WG7618_Formulare_20231008.pdf) Wenn Sie das Formular korrekt eingerichtet haben, enthält die Option Datenfeld eine Liste der verschiedenen Felder in der Datenquelle (z.B. Name, Adresse und Telefon). Wählen Sie das gewünschte Feld aus.
- Wiederholen Sie diesen Vorgang für jedes Steuerelement der Reihe nach, bis jedes Steuerelement, das einem Feld zugewiesen werden soll, zugewiesen wurde.

#### **Vorsicht**

Wenn Sie eine Datenbank in LibreOffice Base erstellt haben und für das Feld "Primärschlüssel" die Option "Automatischer Wert" auf "Ja" gesetzt wurde, muss dieses Feld nicht Teil des Formulars sein. Wenn "Auto-Wert" auf "Nein" gesetzt wurde, müssen Sie es einbeziehen und Ihre Benutzer bei jedem neuen Eintrag einen eindeutigen Wert in dieses Feld eingeben lassen - was nicht empfehlenswert ist.

## <span id="page-28-0"></span>**Eingabe von Daten in ein Formular**

Nachdem Sie ein Formular erstellt und mit einer Datenbank verknüpft haben, können Sie es verwenden, um Daten in die Datenbank einzugeben oder bereits dort vorhandene Daten zu ändern:

- Stellen Sie sicher, dass sich das Formular **nicht** im Entwurfsmodus befindet. (Klicken Sie in der Symbolleiste "Formular-Steuerelemente" auf das Symbol "**Entwurfsmodus**". Wenn der Entwurfsmodus deaktiviert ist, sind die meisten Schaltflächen in der Symbolleiste ausgegraut).
- Stellen Sie sicher, dass die Symbolleiste für die "Formular-Navigation" aktiviert ist (**Ansicht > Symbolleisten > Formular-Navigation**). Diese Symbolleiste wird normalerweise am unteren Rand des Arbeitsbereichs angezeigt.

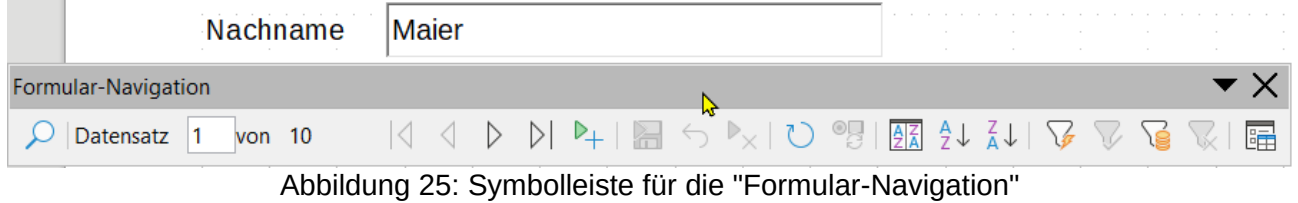

• Wenn in der Datenquelle bereits Daten vorhanden sind, verwenden Sie die Steuerschaltflächen in der Symbolleiste für die "Formular-Navigation", um sich verschiedene Datensätze anzusehen. Um Daten in einem Datensatz zu ändern, bearbeiten

Sie die Werte im Formular. Um die Änderungen abzusenden, drücken Sie die **EINGABETASTE**, während sich der Cursor im letzten Feld befindet. Der Datensatz wird gespeichert und der nächste Datensatz wird angezeigt.

- Wenn keine Daten im Formular vorhanden sind, geben Sie Informationen ein, indem Sie in die Felder des Formulars tippen. Um den neuen Datensatz abzusenden, drücken Sie die **EINGABETASTE**, wobei sich der Cursor im letzten Feld befindet.
- Über die Symbolleiste für die "Formular-Navigation" können weitere Funktionen ausgeführt werden, darunter das Löschen eines Datensatzes und das Hinzufügen eines neuen Datensatzes.

#### **Hinweis**

Wenn ein Benutzer versucht, das Formular auszufüllen und die Fehlermeldung "Attempt to insert null into a non-nullable column" erhält, sollte der Formularentwurf zur Datenbank zurückkehren und bestätigen, dass für das Feld "Primary Key" der automatische Wert auf "Ja" gesetzt ist. Dieser Fehler verhindert, dass der Formularbenutzer die Datensätze speichern kann.

## <span id="page-29-1"></span>**Erweiterte Formularanpassung**

### <span id="page-29-0"></span>**Verknüpfung eines Makros mit einem Formular-Steuerelement**

Sie können jedes Formular-Steuerelement (z.B. ein Textfeld oder eine Schaltfläche) so einstellen, dass es eine Aktion ausführt, wenn es durch ein bestimmtes Ereignis ausgelöst wird.

So ordnen Sie ein Makro einem Ereignis zu:

- Erstellen Sie das Makro. Siehe "Kapitel 13 Einführung in Makros" unter -Handbuch "Erste Schritte".
- Stellen Sie sicher, dass sich das Formular im Entwurfsmodus befindet. Klicken Sie mit der rechten Maustaste auf das Formular-Steuerelement, wählen Sie Steuerelement-Eigenschaften aus dem Kontextmenü und klicken Sie auf den Tab "Ereignisse", [Abbildung](WG7618_Formulare_20231008.pdf)  [26](WG7618_Formulare_20231008.pdf).
- Klicken Sie auf das "Durchsuchen"-Symbol neben einem beliebigen Ereignis, um den Dialog "Aktion zuweisen" zu öffnen, [Abbildung 27](WG7618_Formulare_20231008.pdf).
- Klicken Sie auf die Schaltfläche Makro und wählen Sie das Makro aus der Liste im Dialog Makroauswahl (nicht gezeigt). Sie kehren zum Dialog "Aktion zuweisen" zurück. Wiederholen Sie den Vorgang nach Bedarf und klicken Sie dann auf OK, um den Dialog zu schließen.

Makros können auch Ereignissen zugewiesen werden, die sich auf das Formular als Ganzes beziehen. Klicken Sie dazu mit der rechten Maustaste auf ein Formular-Steuerelement im Dokument, wählen Sie Formulareigenschaften und klicken Sie auf den Tab "Ereignisse".

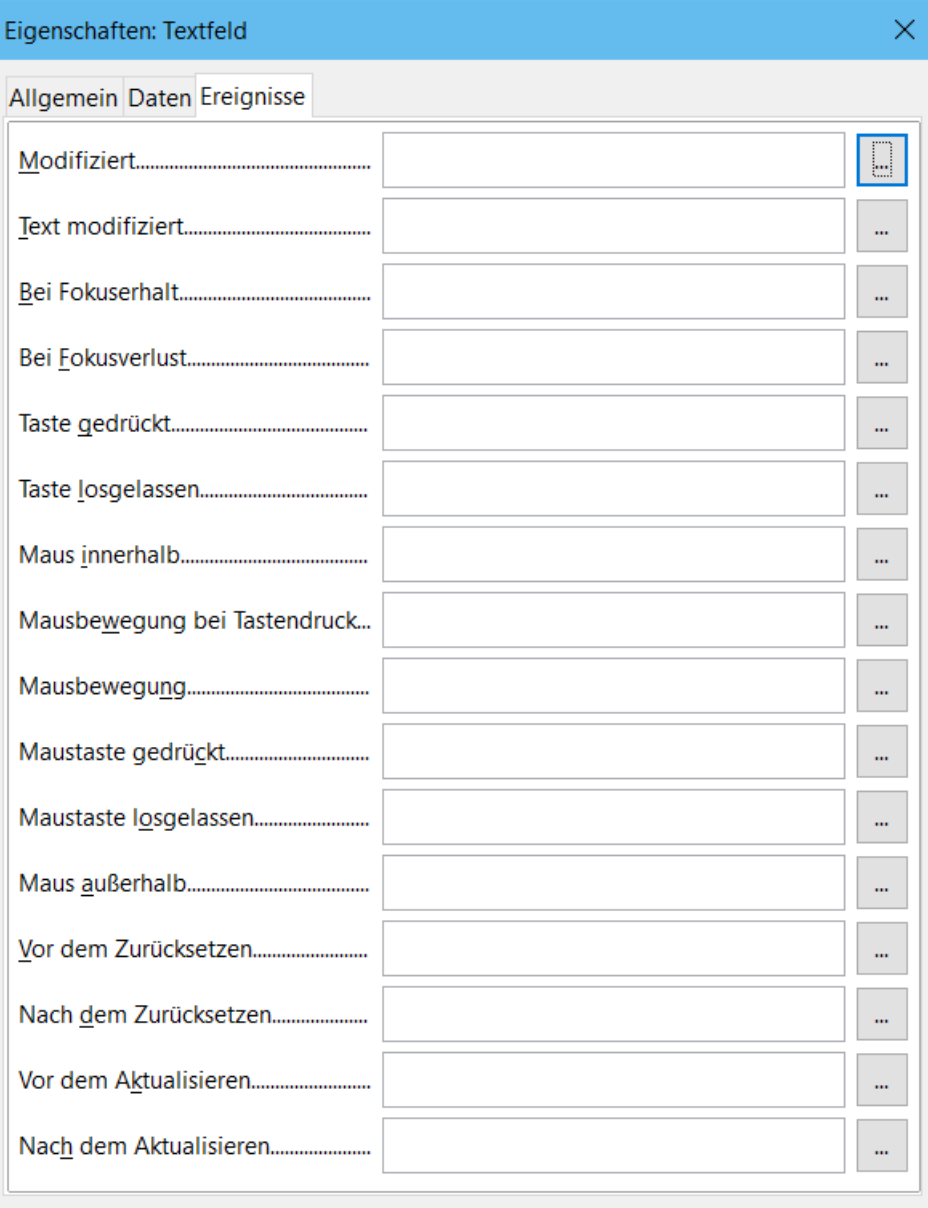

Abbildung 26: Dialog: Eigenschaften: Textfeld - Tab "Ereignisse"

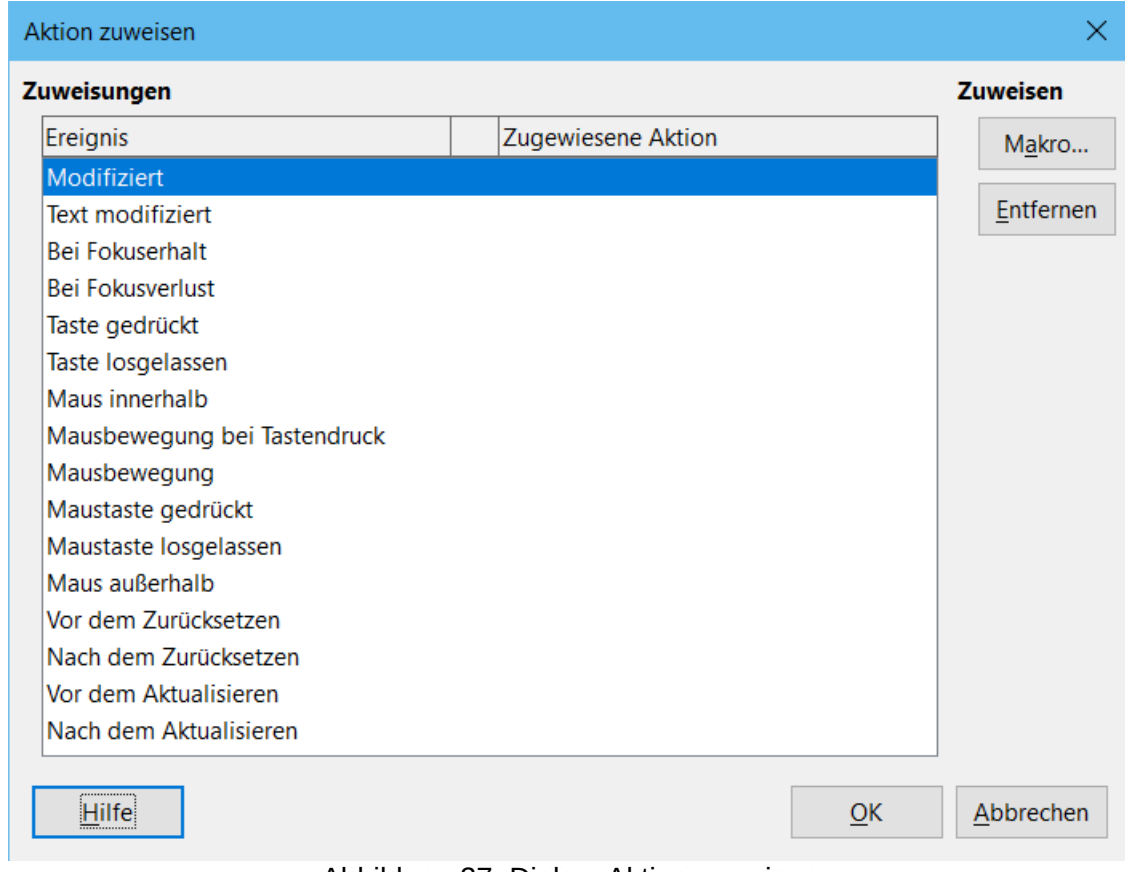

Abbildung 27: Dialog: Aktion zuweisen

## <span id="page-31-1"></span>**Schreibgeschützte Dokumente (nur lesen)**

Nachdem Sie Ihr Formular erstellt haben, möchten Sie, dass jeder, der es verwendet, auf die in der Datenbank gespeicherten Informationen zugreifen oder das Formular ausfüllen kann, ohne das Layout zu verändern. Dazu machen Sie das Dokument schreibgeschützt, indem Sie **Datei > Eigenschaften... > Sicherheit** wählen und "**Datei schreibgeschützt öffnen**" auswählen.

## <span id="page-31-0"></span>**Feinabstimmung der Datenbank-Zugriffsberechtigungen**

Wenn von einem Formular aus auf eine Datenbank zugegriffen wird, können standardmäßig alle Änderungen daran vorgenommen werden: Datensätze können hinzugefügt, gelöscht und geändert werden. Sie möchten dieses Verhalten vielleicht nicht. Sie möchten z.B., dass Benutzer nur neue Datensätze hinzufügen können oder dass das Löschen vorhandener Datensätze nicht möglich ist.

Klicken Sie im Entwurfsmodus mit der rechten Maustaste auf ein Formular-Steuerelement und wählen Sie Formulareigenschaften aus dem Kontextmenü. Im Tab "Daten" des Dialogs **Formulareigenschaften** finden Sie eine Reihe von Optionen:

- Daten hinzufügen
- Daten ändern
- Daten löschen
- Nur Daten hinzufügen.

Setzen Sie jede dieser Optionen auf "Ja" oder "Nein", um den Zugriff der Benutzer auf die Datenquelle zu steuern.

Es können auch einzelne Felder geschützt werden. Dies kann nützlich sein, wenn Sie möchten, dass ein Benutzer einige Teile eines Datensatzes ändern, andere aber nur anzeigen kann, z.B. in einer Bestandsliste, in der Artikelbezeichnungen festgelegt sind und Mengen geändert werden können.

Um ein einzelnes Feld schreibgeschützt zu machen, klicken Sie im Entwurfsmodus mit der rechten Maustaste auf das Formular-Steuerelement im Dokument und wählen Sie im Kontextmenü Steuerelement-Eigenschaften…. Wählen Sie entsprechend [Abbildung 28](WG7618_Formulare_20231008.pdf) den Tab "Allgemein" und setzen Sie "Nur lesen" auf "Ja".

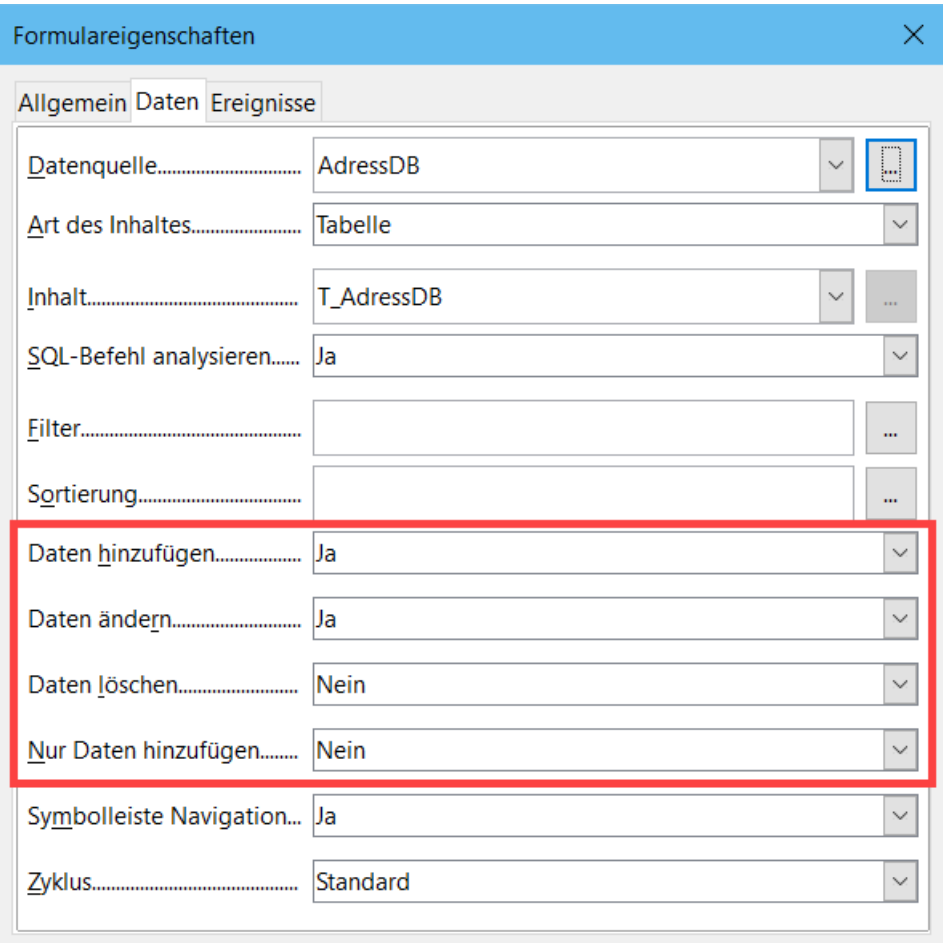

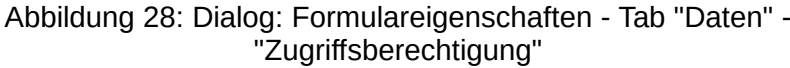

### <span id="page-32-0"></span>**Formatierungsoptionen der Formularsteuerung**

Sie können das Aussehen und Verhalten von Formular-Steuerelementen auf verschiedene Weise anpassen. Diese werden alle im Entwurfsmodus aufgerufen. Klicken Sie mit der rechten Maustaste auf das Formular-Steuerelement, wählen Sie im Kontextmenü **Steuerelementeigenschaften** und wählen Sie im Dialog "Eigenschaften" den Tab "Allgemein".

• Legen Sie eine Beschriftung für das Steuerelement im Feld Beschriftung fest (nicht zu verwechseln mit dem Feld Beschriftungsfeld). Einige Formular-Steuerelemente, wie z.B. "Schaltfläche" und Optionsfeld, haben sichtbare Beschriftungen, die eingestellt werden können. Andere, wie z.B. Textfelder, haben dies nicht.

- Legen Sie fest, ob das Formular-Steuerelement ausgedruckt werden soll, wenn das Dokument mit der Option Drucken gedruckt wird.
- Verwenden Sie die Einstellung Schriftart, um die Schriftart und Größe für die Beschriftung eines Feldes oder für den in ein Feld eingegebenen Text festzulegen. Diese Einstellung hat keinen Einfluss auf die Größe von "Markierfeld" oder "Optionsfeld".
- Für ein Textfeld können Sie die maximale Textlänge einstellen. Dies ist sehr nützlich, wenn Sie Datensätze in eine Datenbank einfügen. Jedes Datenbank-Textfeld hat eine maximale Länge und wenn die eingegebenen Daten zu lang sind, zeigt LibreOffice eine Fehlermeldung an. Indem Sie die maximale Textlänge des Formular-Steuerelements so einstellen, dass sie mit der des Datenbankfeldes übereinstimmt, kann dieser Fehler vermieden werden.
- Sie können die Standardoption für ein Formular-Steuerelement festlegen. Standardmäßig ist ein Steuerelement leer, oder alle Optionen sind nicht ausgewählt. Sie können das Steuerelement so einstellen, dass es mit einer bestimmten ausgewählten Option oder einem bestimmten Listenelement beginnt.
- Bei Steuerelementen, für die ein Kennwort eingegeben wird, zeigt das Einstellen des Kennwortzeichens (z.B. auf \*) nur dieses Zeichen an, speichert aber, was der Benutzer wirklich eingibt.
- Sie können zusätzliche Informationen und Hilfetext für ein Formular-Steuerelement hinzufügen.
- Sie können andere Formatierungssteuerelemente wie Hintergrundfarbe, 3-D-Look, Textformatierung, Bildlaufleisten und Rahmen verwenden, um weiter zu definieren, wie das Steuerelement angezeigt wird.

## <span id="page-34-2"></span>**Inhalts-Steuerelemente (Content Controls (CC))**

### <span id="page-34-1"></span>**Was sind Inhalts-Steuerelemente**

Inhalts-Steuerelemente sind inline Platzhalter in Texten. Mit den Inhalts-Steuerelementen können die Texte, insbesondere in Formulare, aber auch Dokumente und Vorlagen angepasst werden.

Sie stehen ab LibreOffice Version 7.4 zur Verfügung.

#### **Vorteile**

Sie sind einfacher zu handhaben als die Steuerelemente, haben jedoch kaum Konfigurationsmöglichkeiten.

Inhaltssteuerelemente in LibreOffice erhöhen die Kompatibilität zu MS Office.

Beim PDF Export stehen die Inhalts-Steuerelemente im PDF zur Verfügung.

#### **Nachteile**

Verbindungen zu Datenbanken können nicht herstellt werden.

### <span id="page-34-0"></span>**Arten von Inhalts-Steuerelementen**

#### **Rich Text (RTF)**

Das Rich-Text Inhalts-Steuerelement enthält formatierten Text. Es besitzt die Eigenschaft "nested" und kann weitere Objekte wie Tabellen, Bilder oder andere Inhaltssteuerelemente enthalten.

#### **Nur – Text**

Das Textfeld Inhalts-Steuerelement enthält Text und kann nur über eine Zeichenformatvorlage als ganzes formatiert werden. Einzelne Wörter im Text können nicht formatiert werden.

#### **Bilder**

Bilder Inhalts-Steuerelemente enthalten ein Bild, verankert am Zeichen. Klickt man auf das Bild Inhaltssteuerelement, öffnet sich ein Dialog zur Bilder Auswahl. Der Umlauf kann nicht eingestellt werden, es steht alleine in einem Absatz (Umlauf: Kein).

#### **Markierfeld (Kontrollkästchen)**

Das Markierfeld beinhaltet eine einfache Checkbox die den Zustand aktiviert oder nicht aktiviert (leer) aufweist.

#### **Kombinationsfeld**

Das Kombinationsfeld enthält eine Auswahl an Einträgen, die ausgewählt werden können. Es ist auch möglich eigene Einträge hinzuzufügen.

#### **Dropdown Liste**

Die Dropdown Liste enthält eine Auswahl an Einträgen, die ausgewählt werden können. Es ist nicht möglich eigene Einträge hinzuzufügen.

#### **Datum**

Im Kalender Inhalts-Steuerelement kann ein Datum ausgewählt werden.

#### **Hinweis: Neu in LibreOffice 7.6.**

Die Inhaltssteuerelemente haben ein tabIndex-Feld, das eine präzise Anordnung der Tastaturnavigation ermöglicht. Der tabIndex ermöglicht auch das Überspringen eines Steuerelements - was nützlich ist, um zu vermeiden, dass man in Rich-Text-Steuerelementen stecken bleibt (da die Tabulator-Taste in diesem Fall ein Tabulatorzeichen einfügen muss). Formularentwickler können den tabIndex über die UI der Inhaltssteuereigenschaften festlegen (tdf#*[151548](WG7618_Formulare_20231008.pdf)* ).

### <span id="page-35-0"></span>**Inhalts-Steuerelement einfügen**

Um ein Inhalts-Steuerelement einzufügen, den Cursor an der Stelle positionieren, wo das Inhalts-Steuerelement platziert werden soll. Dann das Menü **Formular** aufrufen, dann ganz unten **INHALTS-STEUERELEMENTE** aktivieren und das gewünschte Inhalts-Steuerelement auswählen.

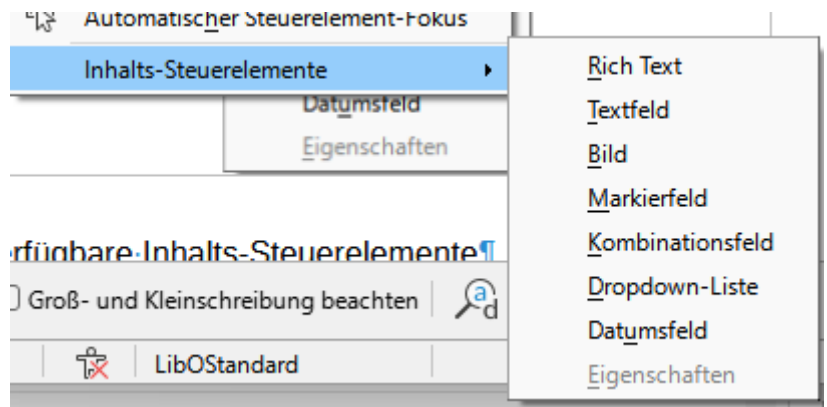

*Abbildung 29: Inhalts-Steuerelemente in LO Writer 7.6*

Nachfolgend sind für jede Art von Inhalts-Steuerelement ein paar Beispiele und deren Eigenschaften aufgeführt.

#### **Inhalts-Steuerelement für Rich-Text (RTF)**

In diesem Absatz ist ein Inhalts-Steuerelement für Rich-Text (mit der Zeichenformatvorlage \_ContentControl grün formatiert) im Text eingebettet: Hier kann der Anwender Text eingeben: . Text nach dem RTF Inhalts-Steuerelement.

Eigenschaften des Inhaltssteuerelementes Rich Text

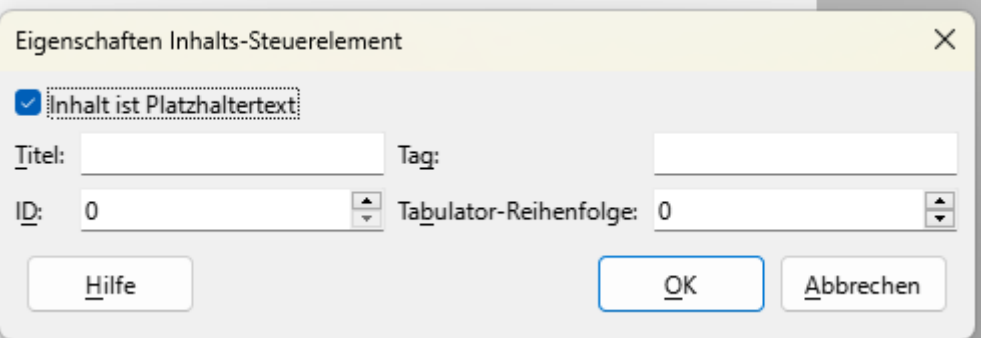

*Abbildung 30: Eigenschaften des Inhaltssteuerlementes Rich Text*

Der Titel erscheint am RTF - Inhalts-Steuerelement, wenn es mit der Maus angeklickt wird. RTF Inhalts-Steuerelement mit eingebetteten Bild, Markierfeld und Tabelle im Rahmen Beginn RTF

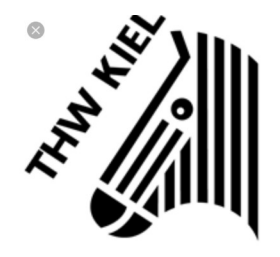

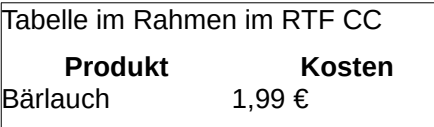

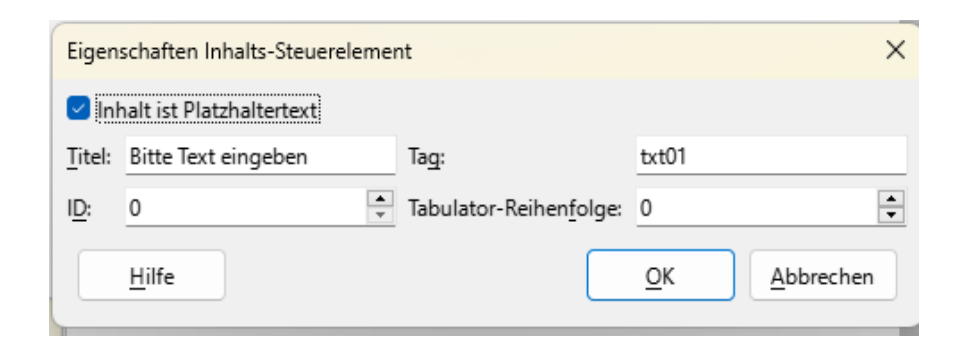

*Abbildung 31: Nur-Text Inhaltssteuerelement Eigenschaften*

**Bild**

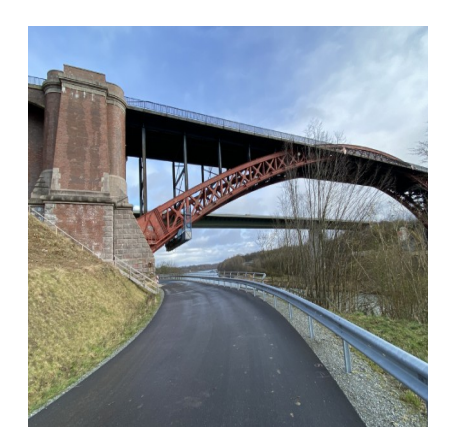

Das Bild Inhaltssteuerelement hat keine Eigenschaften

*Inhalts-Steuerelemente (Content Controls (CC)) 37*

#### **Markierfeld**

Markierfeld: Ich mag LibreOffice (Ja=aktiviert, nein= leer): sehr gerne.

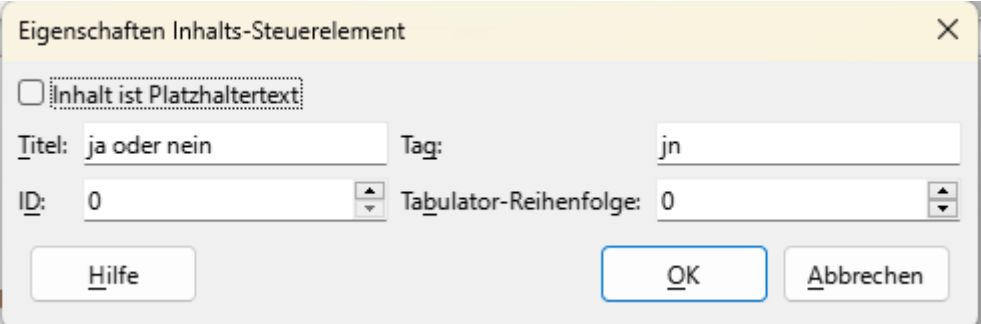

*Abbildung 32: Eigenschaften des Inhaltssteuerelementes Markierfeld*

#### **Kombinationsfeld**

Was ist deine Lieblingsfarbe? Bitte eine Farbe auswählen oder hinzufügen: ist meine Lieblingsfarbe.

Eigenschaften: Hier werden die auszuwählenden Elemente festgelegt und bearbeitet.

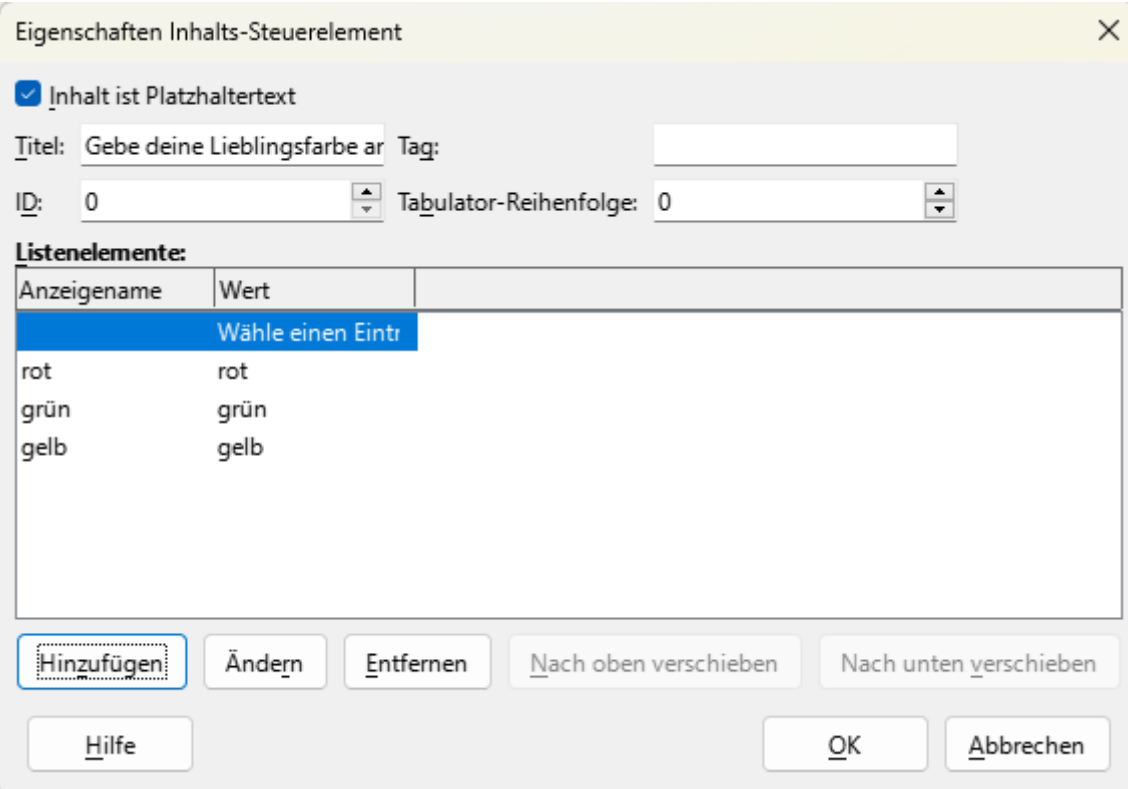

*Abbildung 33: Eigenschaften für das Kombinationsfeld*

### **Dropdown Liste**

Es gib viele Gemüsesorten. Welche magst du am liebsten? ist mein Lieblingsgemüse.

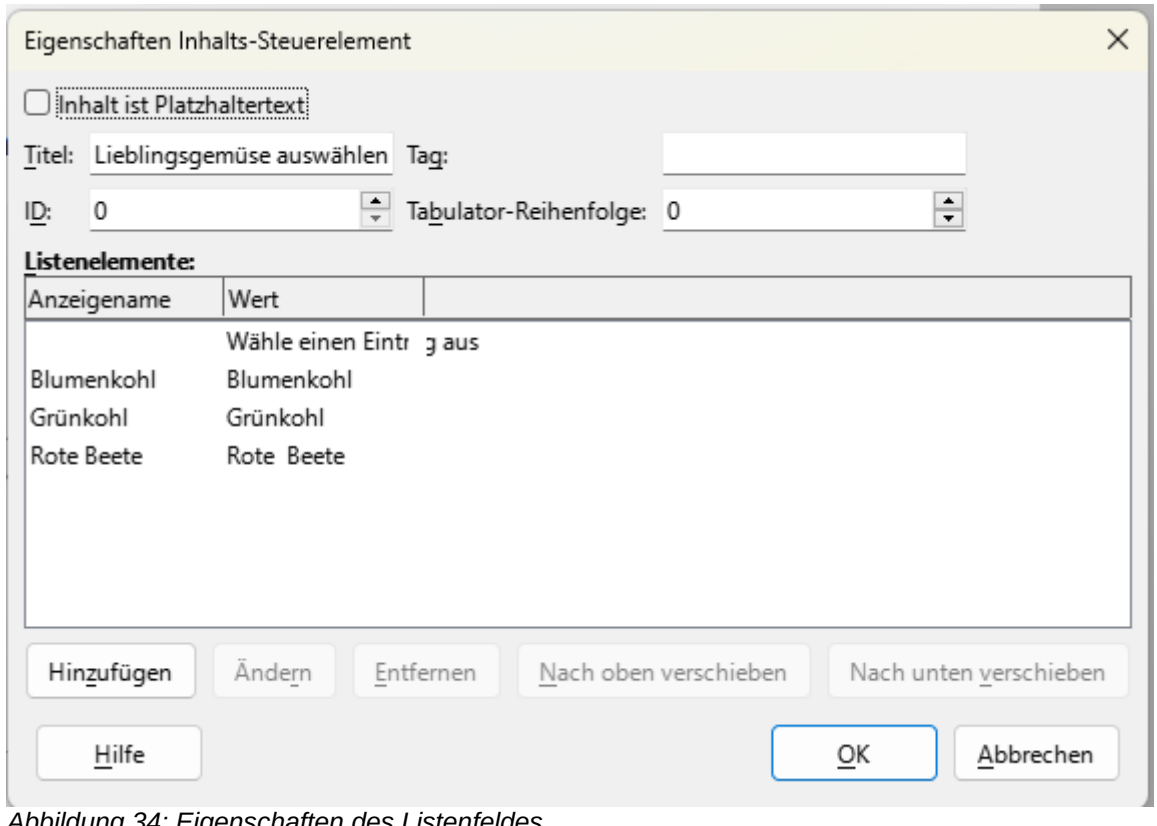

*Abbildung 34: Eigenschaften des Listenfeldes*

#### **Datum**

In diesem Absatz kann ein Datum ausgewählt werden. Wann hast du mit der Dokumentation der Inhaltssteuerelemente angefangen? und wann warst du fertig: ... ... In den Eigenschaften kann der Titel und das Datumsformat festgelegt werden.

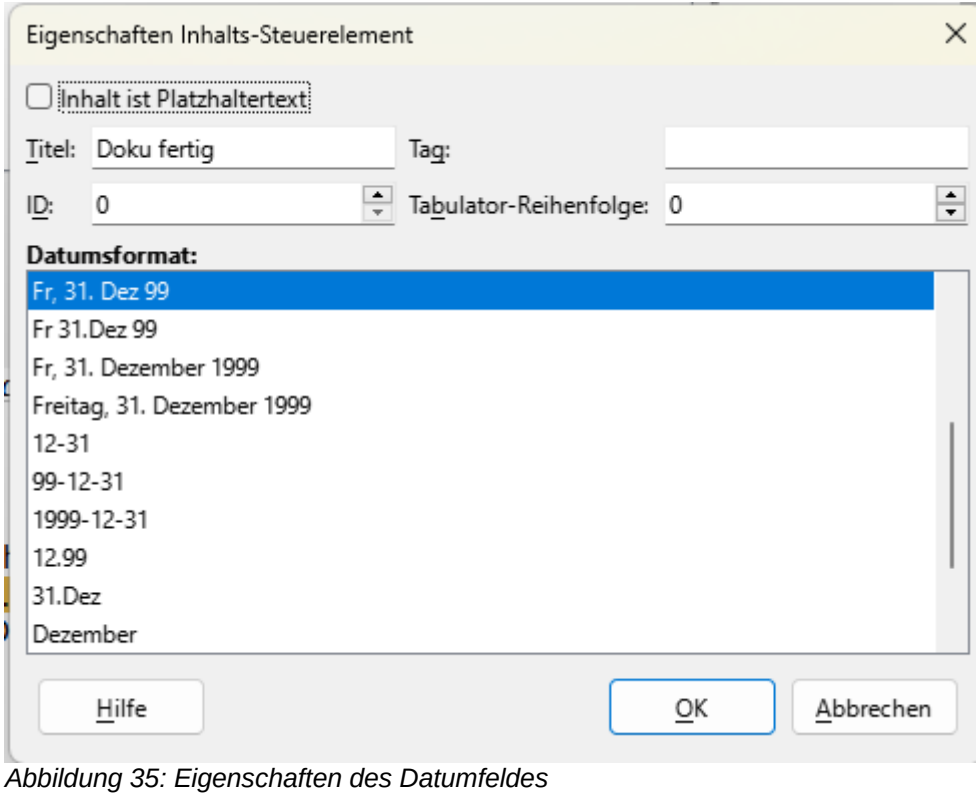

## <span id="page-39-0"></span>**Weitere Informationen**

## <span id="page-39-1"></span>**Handbücher der LibreOffice Community**

Die Handbücher für die einzelnen Anwendungen bestehen aus mehreren Kapiteln. Die Kapitelübersichten finden Sie auf der Webseite von LibreOffice - The Document Foundation

*[LibreOffice Handbücher \(auf deutsch\) / https://de.libreoffice.org/get-help/documentation/](WG7618_Formulare_20231008.pdf)*

*[LibreOffice Handbücher \(englische Versionen\) /](https://wiki.documentfoundation.org/Documentation/Publications)  <https://wiki.documentfoundation.org/Documentation/Publications>*

LibreOffice bietet sechs Anwendungen (Komponenten) für die Erstellung und Bearbeitung von Dokumenten und zur Datenverarbeitung:

- Writer Textverarbeitung
- Calc Tabellenkalkulation
- Impress Präsentationen
- Draw Zeichnungen
- Base Datenbanken
- Math Formeleditor

### <span id="page-40-2"></span>**Die Kapitel**

Jeder, der sich schnell mit LibreOffice vertraut machen möchte, wird die Kapitel zu schätzen wissen. Vielleicht sind Sie neu in der LibreOffice Suite oder Sie sind mit eine anderen Office-Suite vertraut. Die Kapitel von LibreOffice bieten Ihnen themengenaue Informationen.

#### **PDF-Versionen**

Alle Kapitel können frei als PDF-Version heruntergeladen werden:

*[LibreOffice Handbücher \(auf deutsch\) / https://de.libreoffice.org/get-help/documentation/](https://de.libreoffice.org/get-help/documentation/)*

### <span id="page-40-1"></span>**Die Autoren**

Die Handbücher werden von Freiwilligen der LibreOffice-Community erstellt.

### <span id="page-40-0"></span>**Über LibreOffice**

LibreOffice ist eine leistungsfähige Office-Suite, für verbreitete Betriebssysteme wie Windows, GNU/Linux 32-/64-Bit und Apple Mac OS X geeignet.

LibreOffice entsteht aus der kreativen Zusammenarbeit von Entwicklern und der Gemeinschaft der Stiftung *[The Document Foundation / https://de.libreoffice.org/about-us/governance/](https://de.libreoffice.org/about-us/governance/)*. Die Stiftung hat ihren Sitz in Berlin / Deutschland.

Das Programm LibreOffice kann unter der Adresse *[LibreOffice Download /](http://www.gnu.org/licenses/gpl.html)  [https://de.libreoffice.org/download/download/](https://creativecommons.org/licenses/by/4.0/)* kostenlos heruntergeladen werden.

## <span id="page-41-0"></span>**Kapitelübersicht - Writer Handbuch**

- Kapitel 1 Einführung
- Kapitel 2 Text: Grundlagen
- Kapitel 3 Text: Erweitert
- Kapitel 4 Text formatieren
- Kapitel 5 Seiten formatieren: Grundlagen
- Kapitel 6 Seiten formatieren: Erweitert
- Kapitel 7 Drucken, Exportieren, E-Mailen und Signieren
- Kapitel 8 Formatvorlagen: Grundlagen
- Kapitel 9 Formatvorlagen: Erweitert
- Kapitel 10 Dokumentvorlagen
- Kapitel 11 Bilder und Grafiken
- Kapitel 12 Listen
- Kapitel 13 Tabellen
- Kapitel 14 Serienbriefe
- Kapitel 15 Verzeichnisse
- Kapitel 16 Master-Dokumente
- Kapitel 17 Felder
- Kapitel 18 Formulare
- Kapitel 19 Tabellen, Diagramme und andere Objekte
- Kapitel 20 Writer anpassen
- Kapitel 21 Varianten der Benutzeroberfläche
- Anhang A Tastaturkürzel

## <span id="page-42-3"></span>**Hilfe**

So verwenden Sie die Hilfe von LibreOffice.

### **Offline-Hilfe**

Die Offline-Hilfe steht Ihnen nur zur Verfügung, wenn Sie sie auch installiert haben.

Platzieren Sie den Cursor an eine Stelle (Menü, Dialog etc.), an der Sie Hilfe benötigen.

Betätigen Sie die Taste **F1**.

#### **Online-Hilfe**

Die Online-Hilfe wird Ihnen angeboten, wenn Sie keine Offline-Hilfe installiert haben.

Sie können die Online-Hilfe aber auch direkt in Ihrem Internetbrowser öffnen:

#### *[LibreOffice online Hilfe](https://books.libreoffice.org/en/WG76/WG7618-Forms.html)*

#### **Offline- und Online-Hilfe**

Beide Hilfesysteme öffnen sich jeweils in Ihrem als Standard festgelegten Internetbrowser.

Im linken oberen Bereich bei Index befindet sich die Suchleiste. Dort können Sie Ihre Suchbegriffe eingeben. Schon bei der Eingabe eines Buchstabens bekommen Sie direkt darunter eine Auswahl von Themen. Mit jedem weiter Buchstaben konkretisiert sich die Auswahl.

**KLICKEN** Sie dann in die Auswahl auf ein Thema, um die Beschreibung dazu im mittleren Bereich des Fenster zu lesen.

### <span id="page-42-2"></span>**Noch Fragen?**

Für Fragen zum Thema gehen Sie zu **Ask.LibreOffice**: *[Fragen auf ask.LibreOffice](mailto:discuss@de.libreoffice.org)*

### <span id="page-42-1"></span>**Mitarbeit bei LibreOffice**

Besuchen Sie uns auch auf der Seite **Dabei sein!**:

*[LibreOffice Community](https://bugs.documentfoundation.org/show_bug.cgi?id=151548)*

### <span id="page-42-0"></span>**Spenden**

LibreOffice ist freie Software und wird kostenfrei zur Verfügung gestellt. Ihre Spende, die rein freiwillig ist, unterstützt unsere weltweite Gemeinschaft. Wenn Ihnen die Software gefällt, freuen wir uns über eine **Spende** auf *[Spenden für die Document Foundation.](https://de.libreoffice.org/get-help/documentation/)*